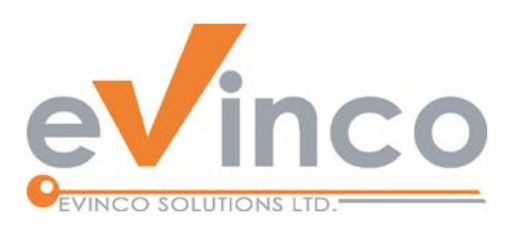

# **ChequeSystem**

# Cheque Printing & Management Software

*ChequeSystem provides a feature-rich environment that allows you to prepare and print the cheque with different kinds of printer, include Dot Matrix, Ink Jet and Laser printers. It also helps you organize the chequebook and keeps the issued cheque records.*

# ChequeSystem User Guide

Prepared by ChequeSystem Development Team Last modified: 01/20/2022

© Evinco Solutions Limited

The contents of this document remain the property of and may not be reproduced in whole or in part without the express permission of the Evinco Solutions Limited.

# **Table of Contents**

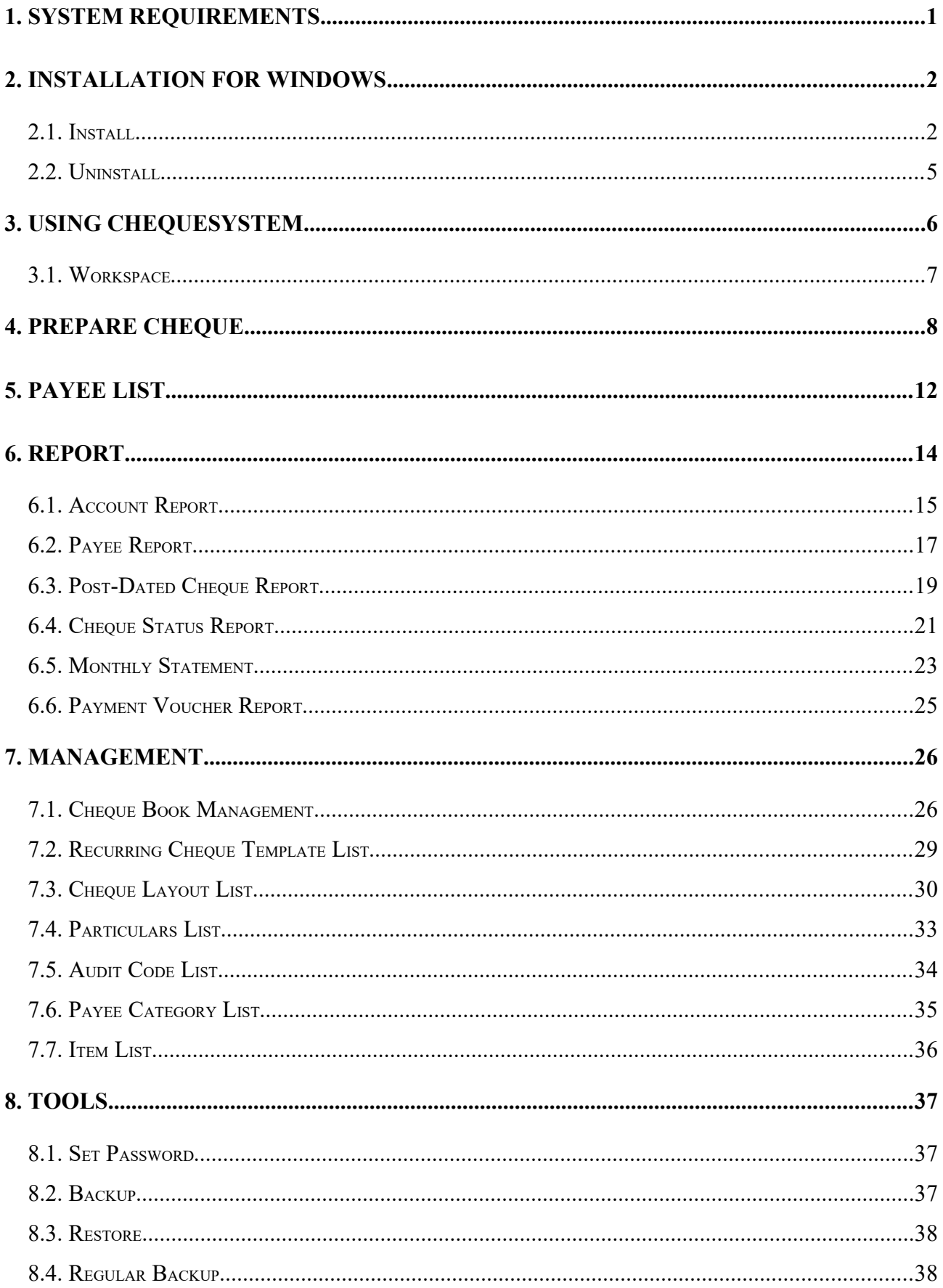

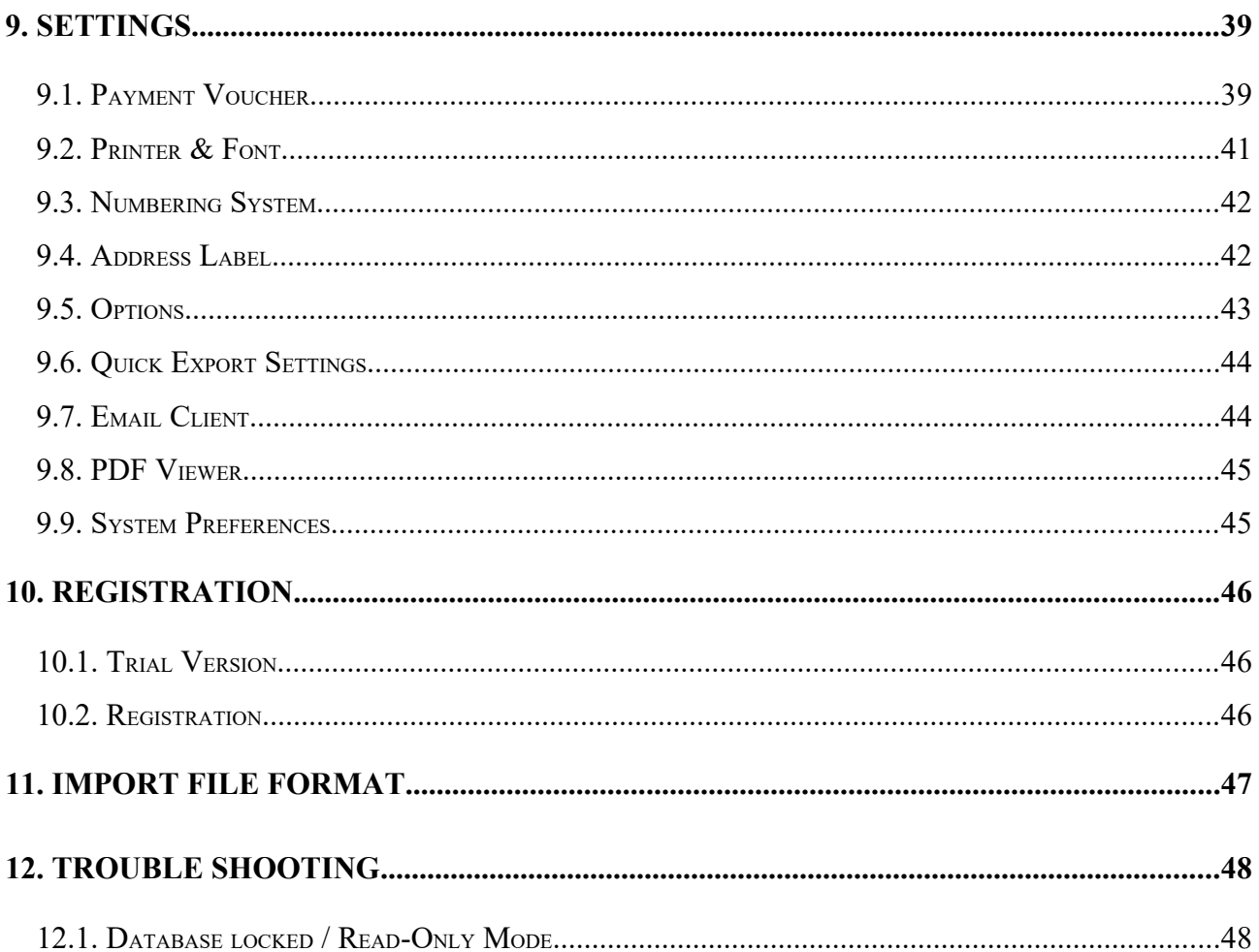

# **1. SYSTEM REQUIREMENTS**

• Operating System Microsoft Windows 11, 10, 8.1, 8, 7 MacOS 10.12 or later

# **2. INSTALLATION FOR WINDOWS**

# **2.1. Install**

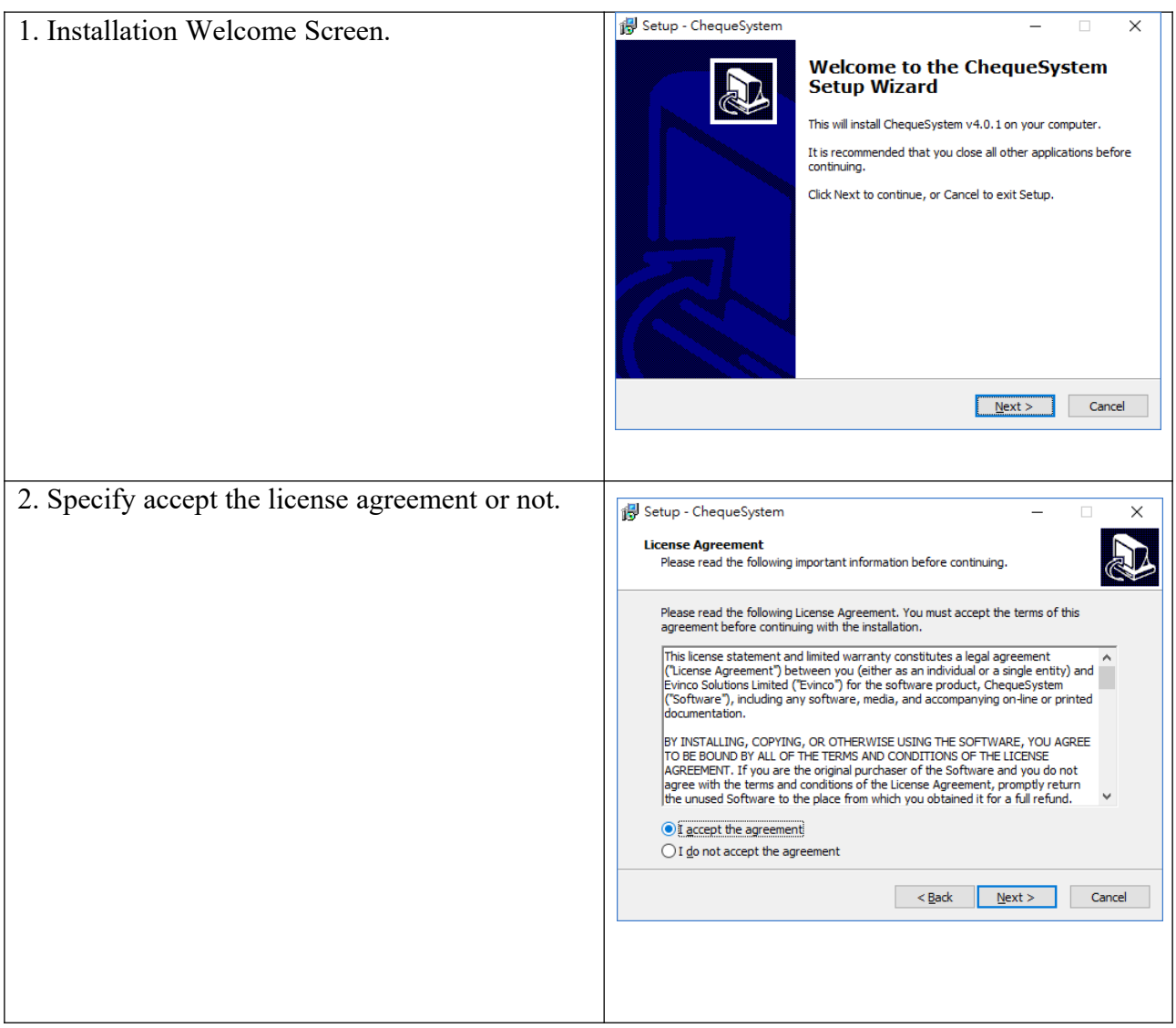

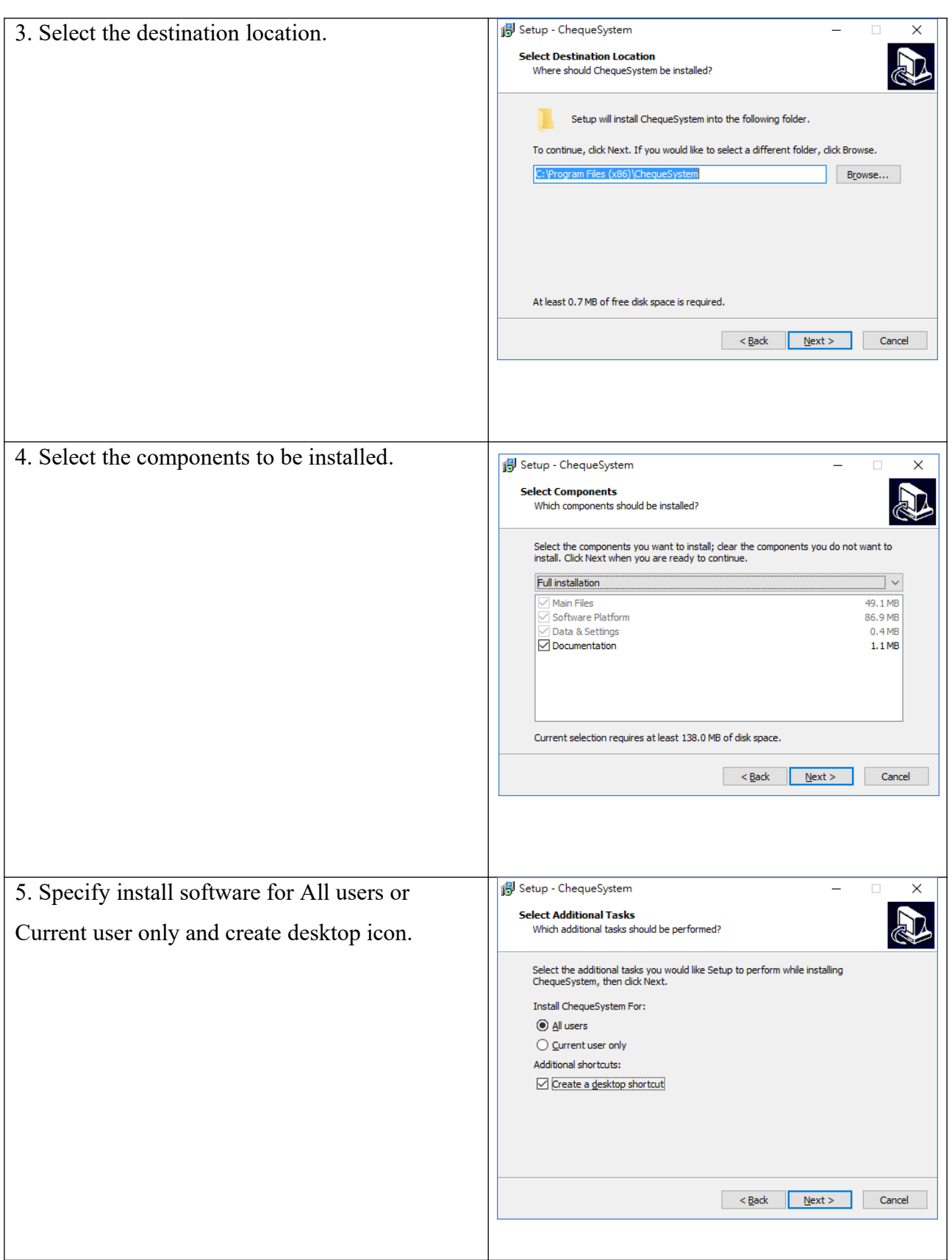

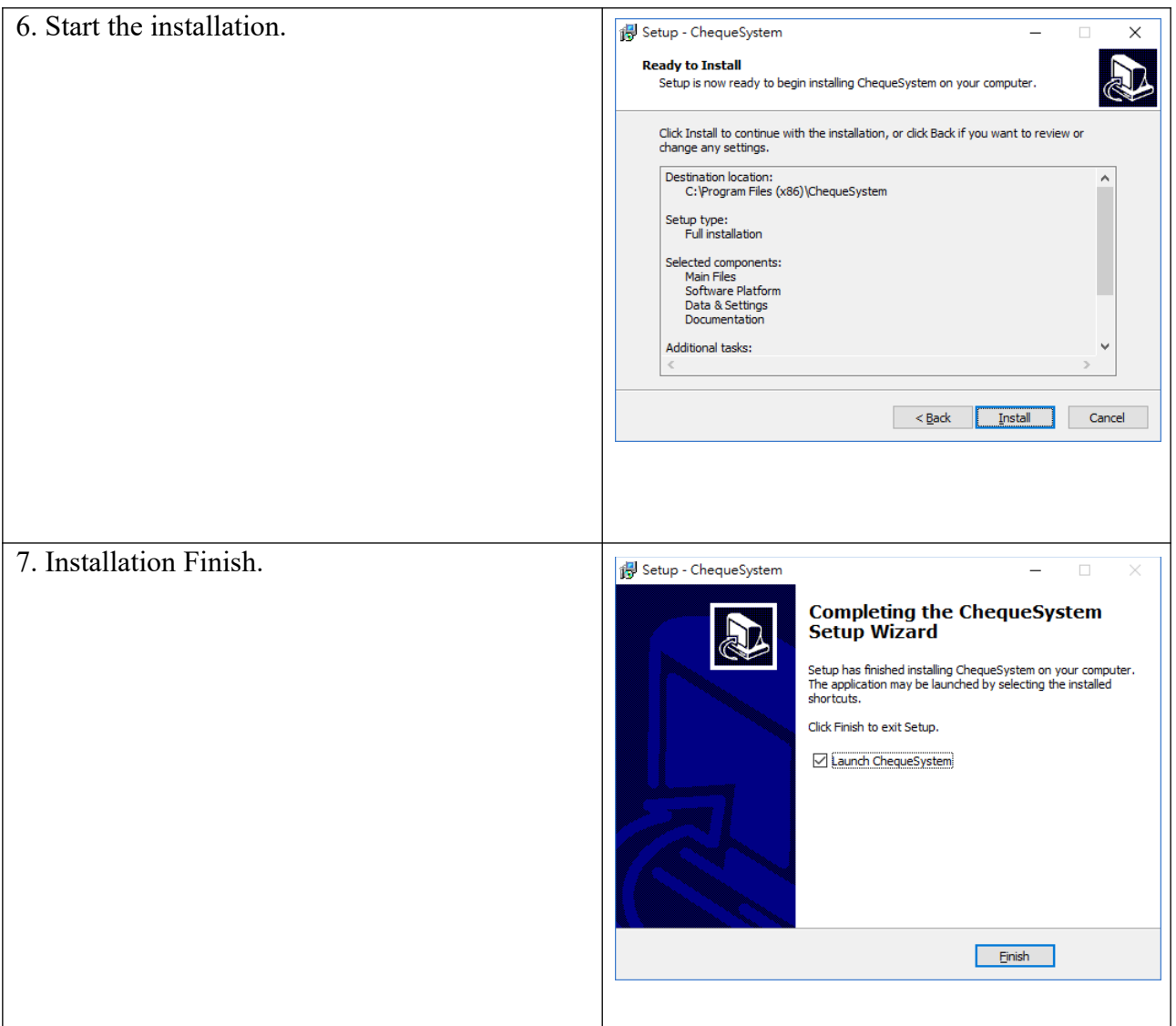

#### **2.2. Uninstall**

To uninstall ChequeSystem,

- 1. If you're using ChequeSystem, stop it.
- 2. Click Start, point to "Program Files > ChequeSystem".
- 3. Click "Uninstall ChequeSystem".
- 4. Follow the on-screen instructions. ChequeSystem will be uninstalled

# **3. USING CHEQUESYSTEM**

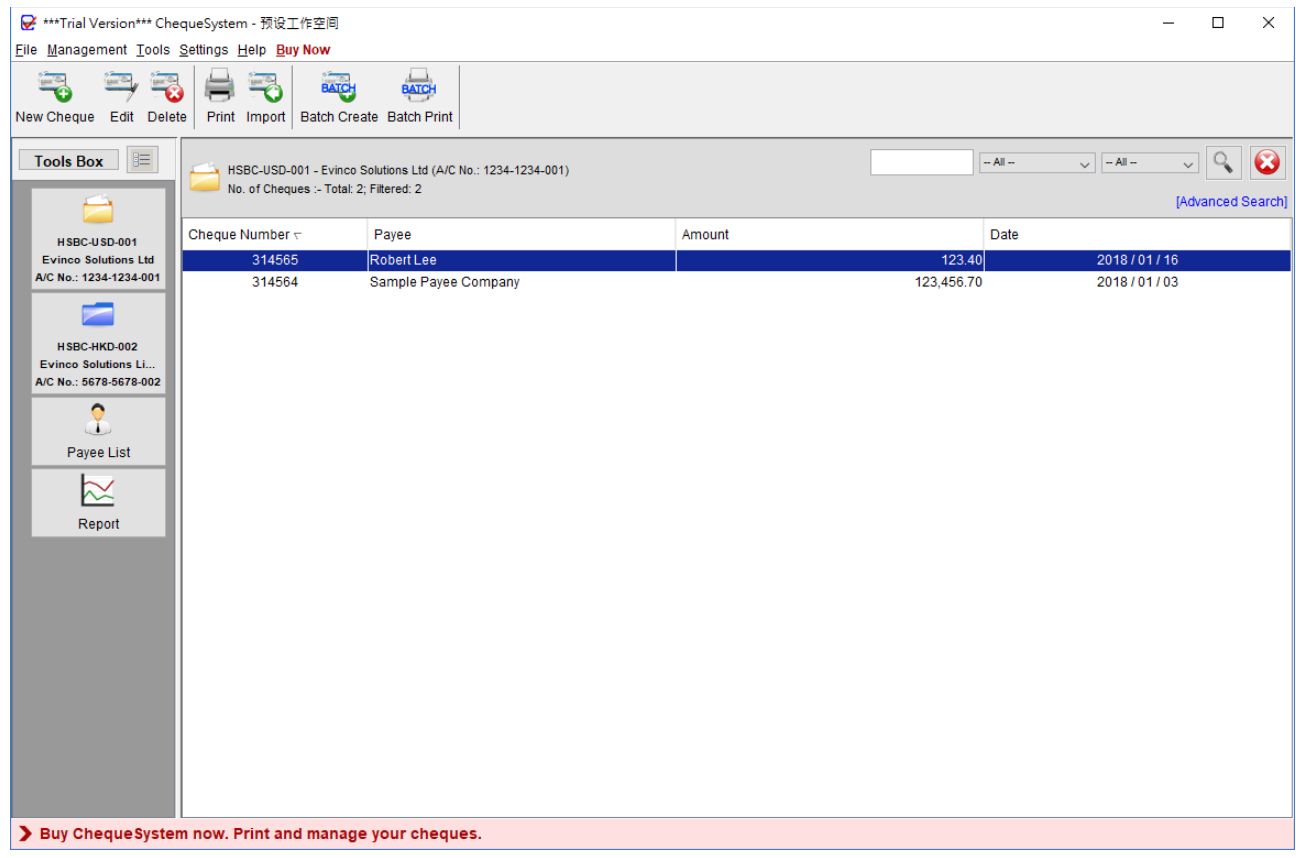

The main screen of ChequeSystem is shown above.

In the top is the menu bar, which has following options, File, Management, Tools, Settings, Help and Buy Now. "Buy Now" is shown in Trial Version only.

The next is the tool bar, which provides a quick access to some commonly used functions. The tool bar will varies depends on the Function Panel shown.

The Tools Box on the left allows you to switch between different Function Panels. The chequebooks will be listed here. Besides chequebooks, it has Payee List and Report.

The Main Panel will show on the large area, it will list out the cheque, payee and report records in ChequeBook, Payee List and Report accordingly.

#### **3.1. Workspace**

ChequeSystem stores cheque books, cheque records, reports and settings in a single folder, called Workspace. You can create different workspaces for different companies and you can have multiple cheque books in each workspace. To manage your workspace, simply click menu "File > Switch Workspace".

Click [+] button to create a new workspace. To switch to another workspace, highlight the workspace and click [Switch Workspace] button.

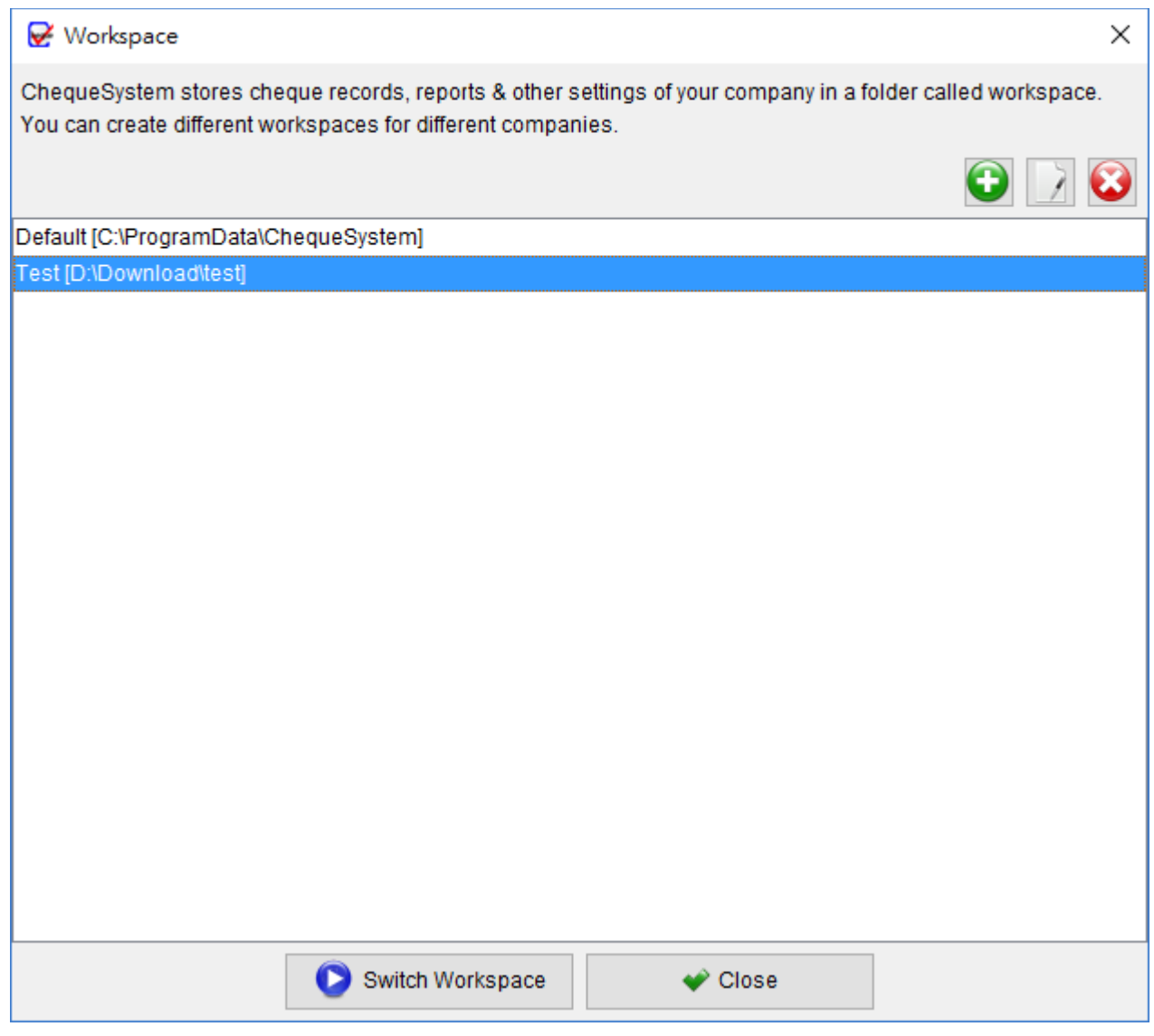

# **4. PREPARE CHEQUE**

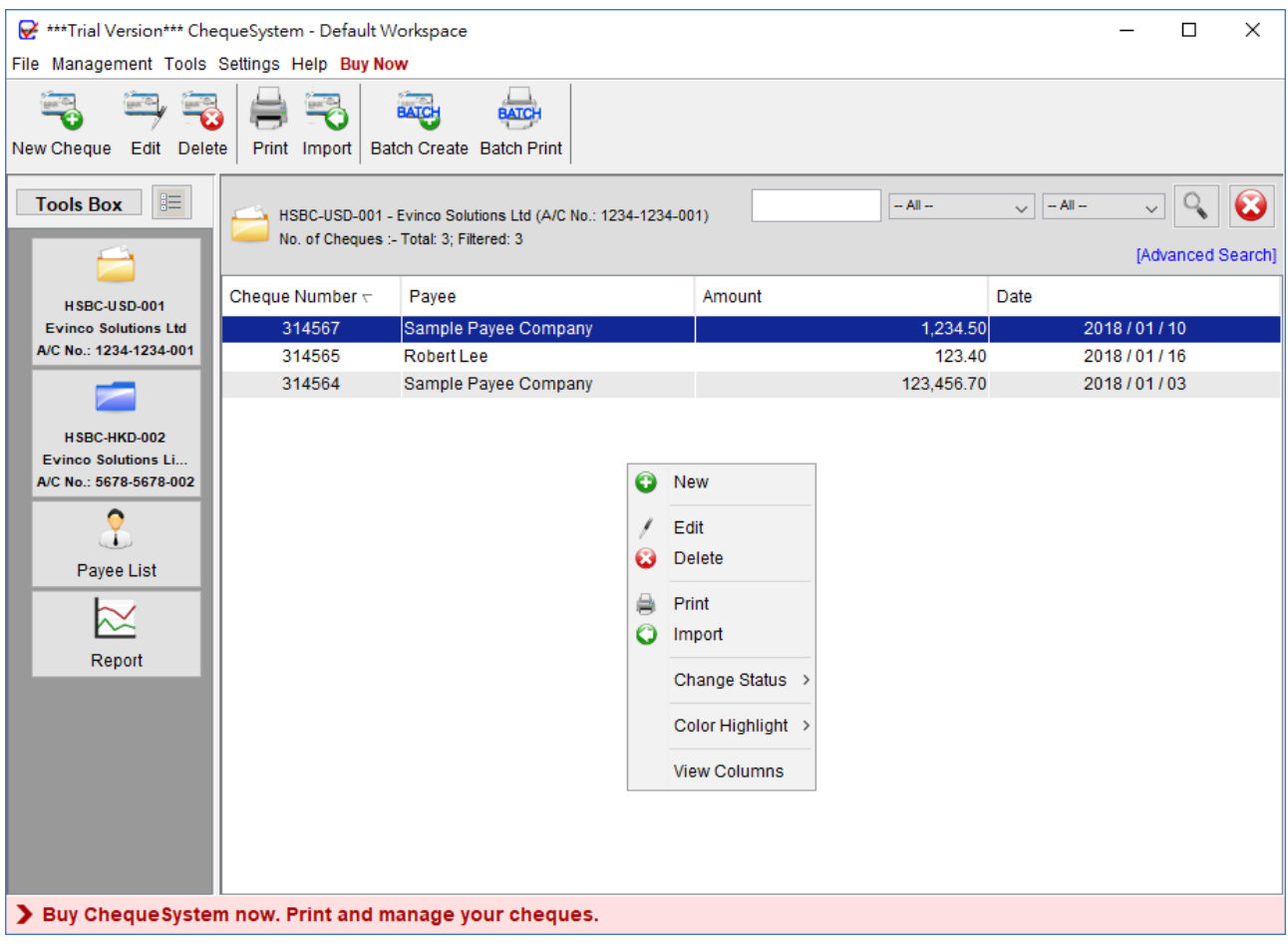

The chequebooks are listed in the Tools Box. Click on the chequebook, the cheque records of the chequebook will be listed on the main area.

The icons in the Tool Bar are :

New – Create a new cheque in the current chequebook.

**Edit –** Edit selected cheque.

**Delete –** Delete selected cheque.

**Print** – Print selected cheque.

**Import –** Import cheque from Excel file.

**Batch Create –** Create cheques with same contents for a group of payee

**Batch Print –** Batch print a sequence of cheques

User can right click on the main panel to open the popup menu, which provides some popular functions for easy access.

#### *ChequeSystem User Guide*

Click "New" or "Edit" will open the chequebook as follow.

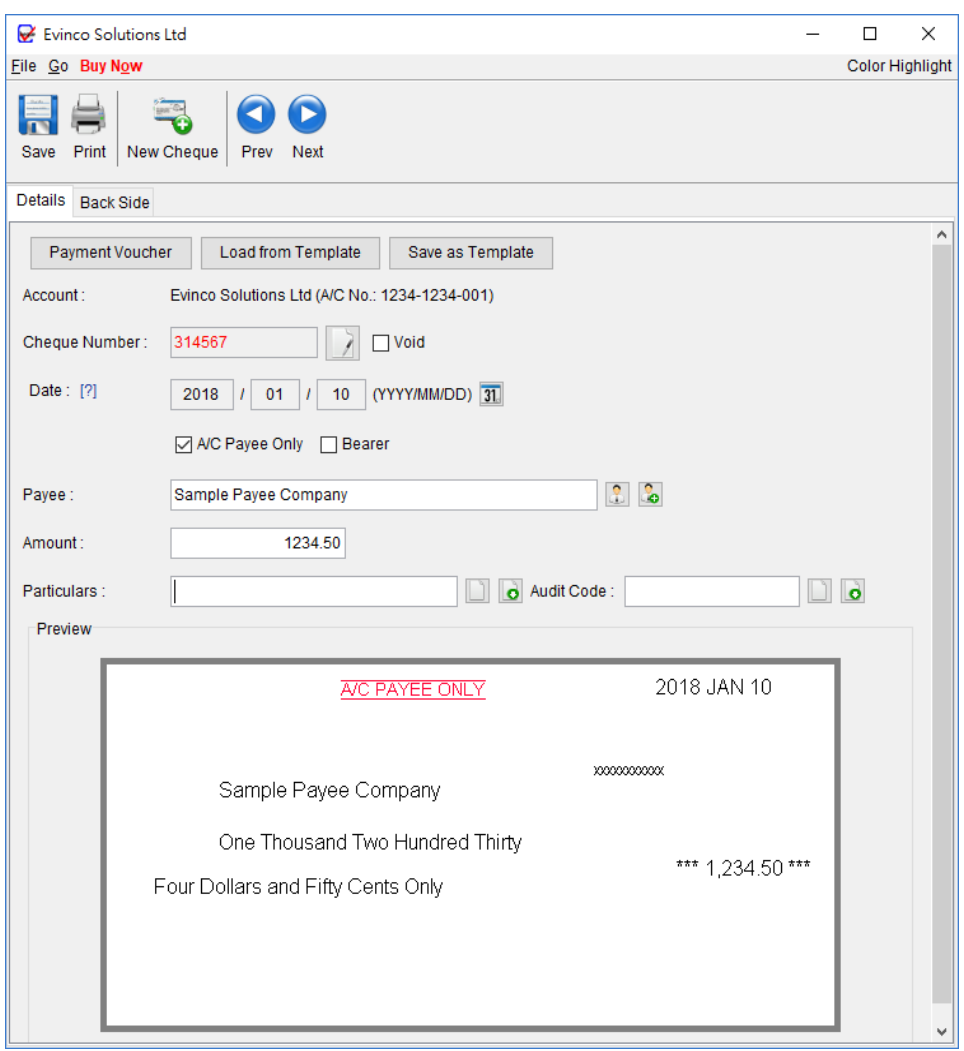

In the Tool Bar, you can save and print the cheque. You can also switch to a new cheque or click the "Arrow" button to switch to previous or next cheque.

**Account** – show the current account information, name and account number.

**Cheque Number** – the cheque number is generated from the defined sequence in ChequeBook automatically.

**Void** – check the box to mark the cheque as void. Information of VOID cheque will not get into the calculation of reports.

**Date** – date of the cheque. Click the "Calendar" icon to pick the date.

**A/C Payee Only** – mark the cheque as "Crossed" and "A/C PAYEE ONLY" will be printed.

**Bearer** – check the box if you want to make the cheque as "Bearer Cheque".

**Payee** – input the Payee Name or click the icon to select from the Payee List.

**Amount** – input amount here. The amount in words will be generated according to the input amount automatically.

**Particulars** – field to store notes about this cheque.

**Audit Code** – another field to store notes about this cheque.

While you fill in the cheque details, the preview pane will show the cheque image at the same time.

# **Payment Voucher**

In ChequeSystem, it allows to create a payment voucher associated to the cheque. Click [Payment Voucher] button at the top to open Payment Voucher Windows. Cheque information will be loaded into Payment Voucher automatically,

User can fill in the Pay To Address, Item Details, Notes and also specify the signature boxes at the bottom of Payment Voucher. When the voucher is ready, you can click the icon in the tool bar to preview or print your voucher.

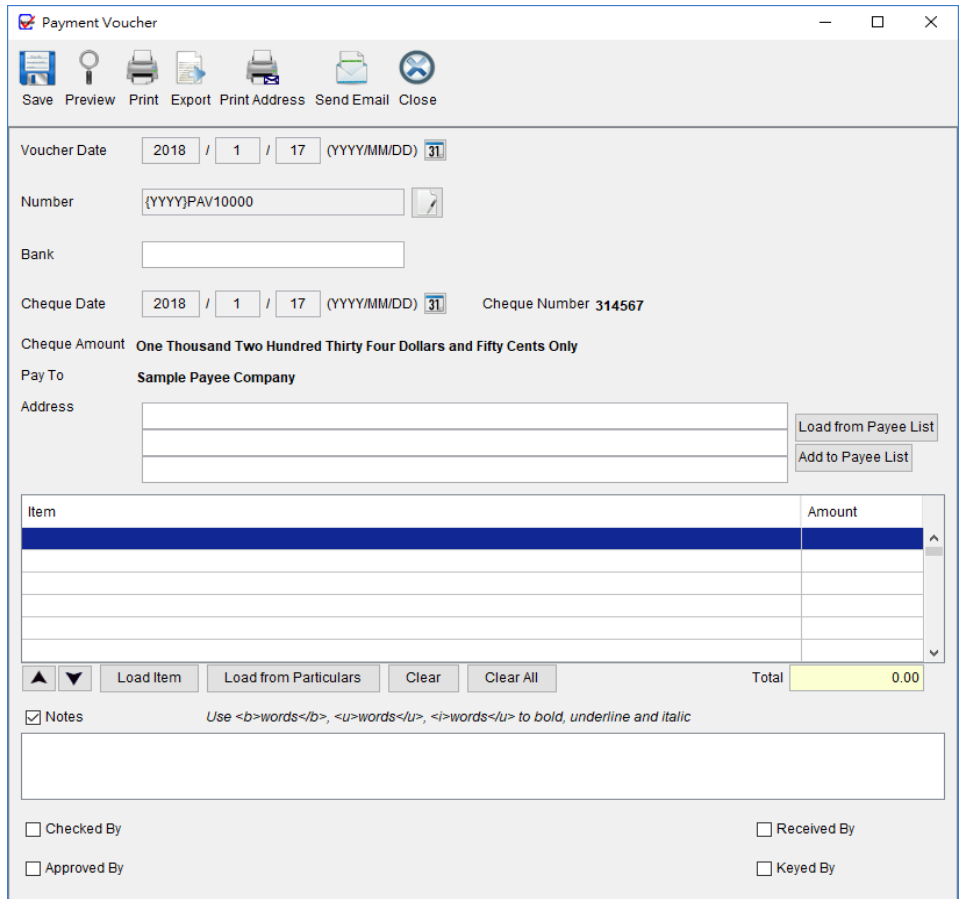

# **Customize Payment Voucher**

The voucher can be customized to fit your business needs. In menu "Settings >Payment Voucher", you can customize the header, footer, numbering, label, font and layout of payment voucher.

# **5. PAYEE LIST**

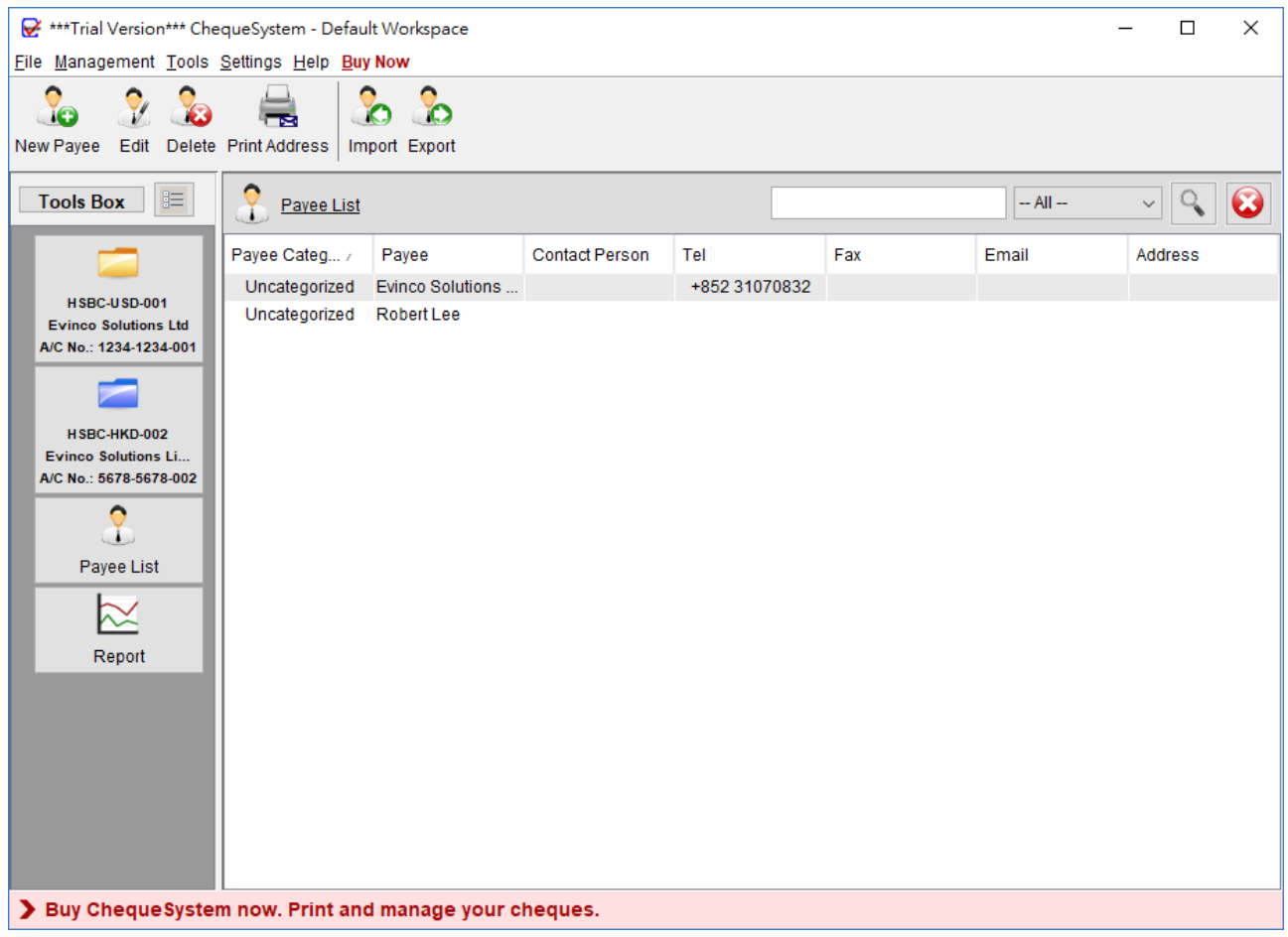

Payee List stores payees information. User can easily manage the payee information and get the payee information into the cheque easily.

#### **Tool Bar**

**New** – Create a new payee.

**Edit** – Edit the selected payee.

**Delete** – Delete the selected payee.

**Print Address** – Print Address of Payee

- **Import** Import customer from an Excel file. User can download the sample import file by clicking on the blue line in the Import Dialog.
- **Export** Export Payee List into PDF, Excel or HTML format.

#### *ChequeSystem User Guide*

The payees are listed in the table. You can click on the header to sort the table accordingly. Besides, you can search the payee by using the search box in the upper right corner. The payee list can also be exported to other format: PDF, Excel and HTML.

To add or edit a payee, the following screen will show up. You can fill in contact information here, and click [Save] to proceed.

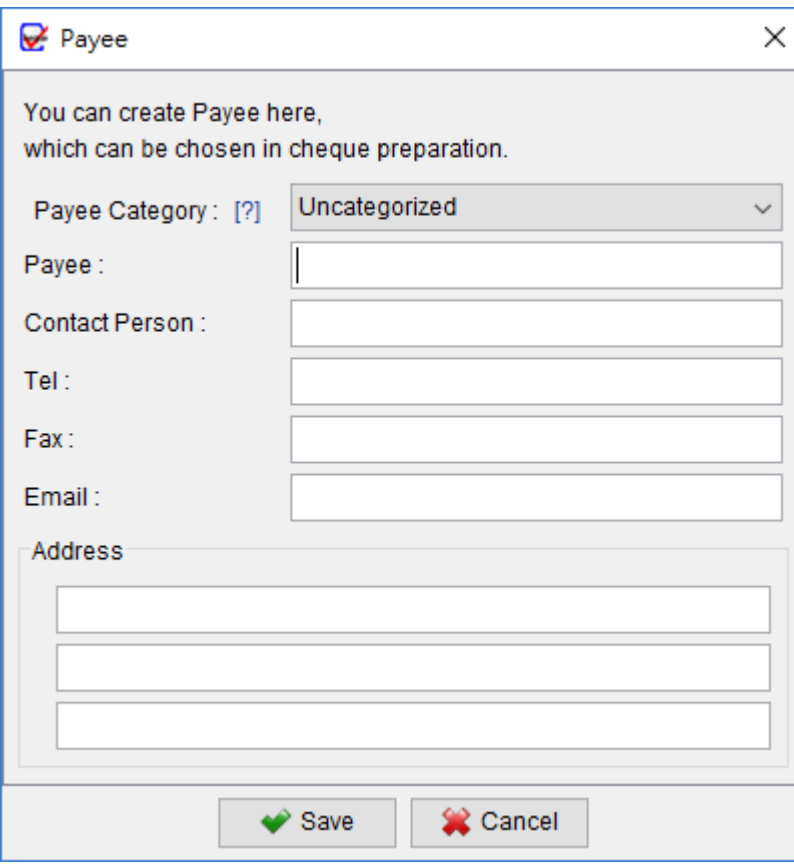

# **6. REPORT**

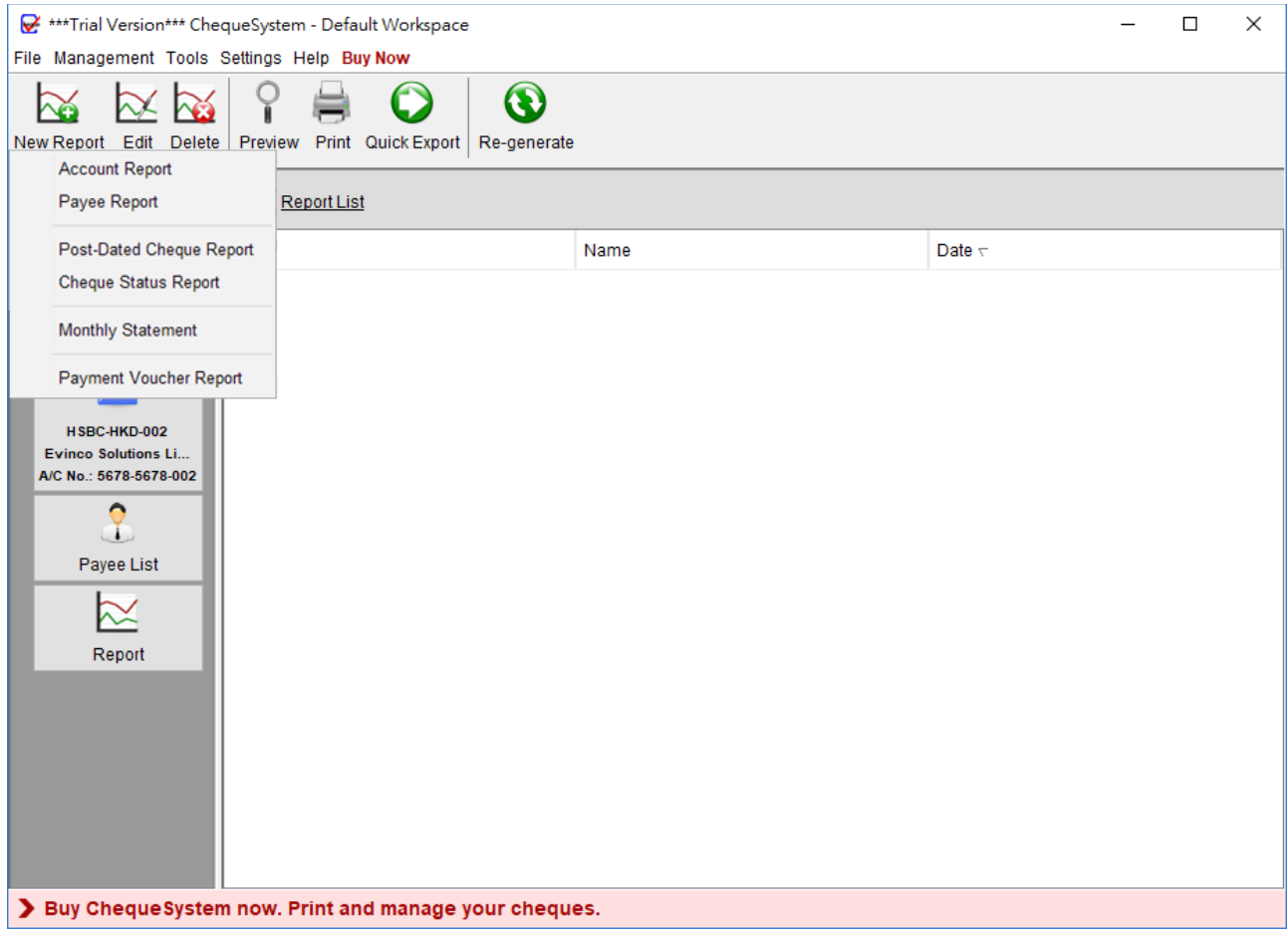

There are four types of report provided in ChequeSystem: Account Report, Payee Report, Post-Dated Cheque Report, Cheque Status Report, Monthly Statement and Payment Voucher Report.

In the Tool Bar, there are three icons. They are

**New** – Create a new report.

**Edit** – Edit the selected report.

**Delete** – Delete the selected report.

Preview – Preview selected report in PDF

Print – Print selected report

Quick Export – Export selected report according to quick export settings

Re-generate – Run to collect the latest data and process to calculate the report

#### **6.1. Account Report**

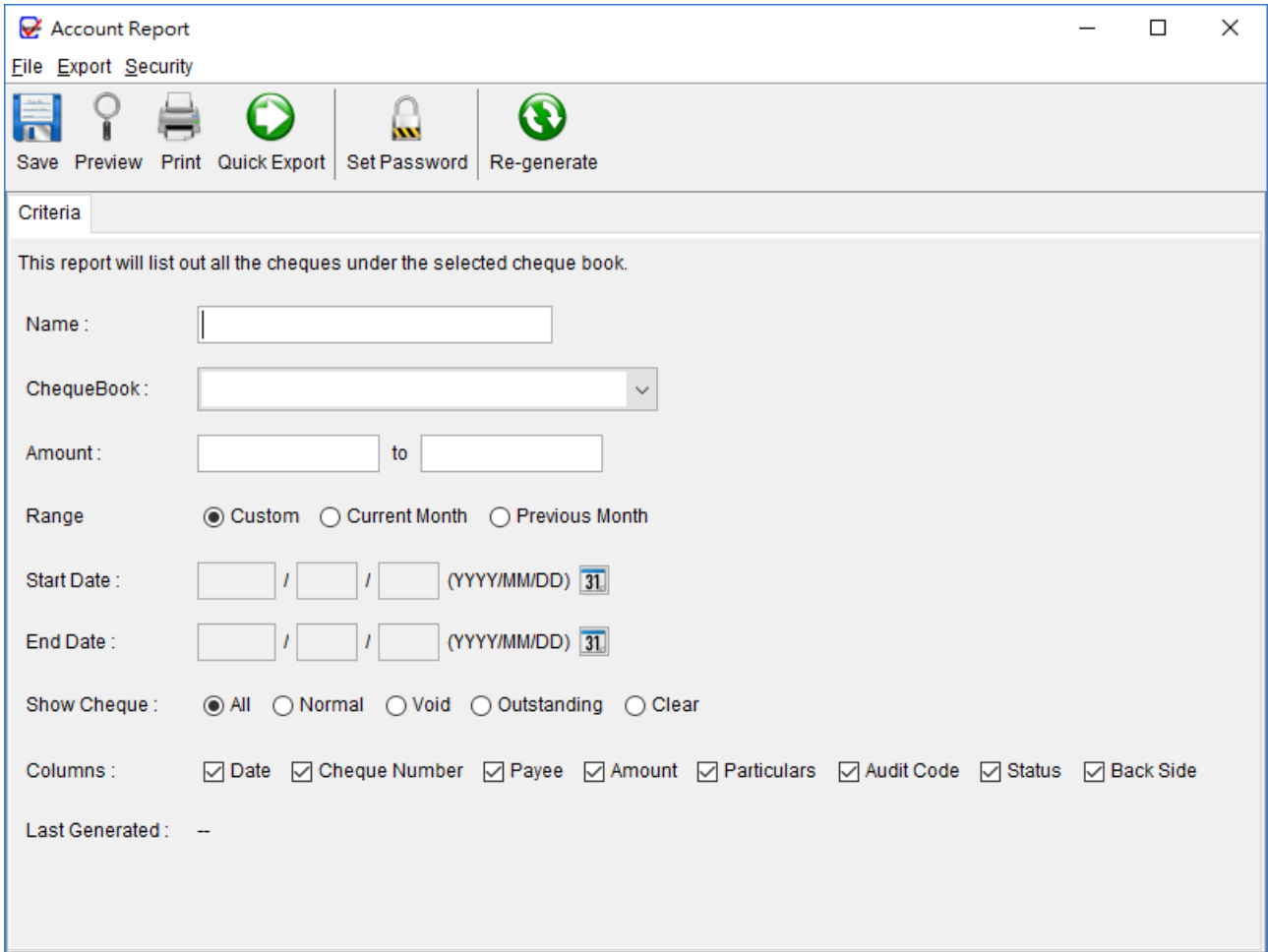

Account report provides cheque issues information on the selected account.

User needs to provide a report name for the report. The report will run against the selected account and retrieve all the cheque under it. You can leave the amount and date field blank if there is no limitation on them. Select the type of cheque for report, All, Normal or Void. You can also check the box to select the columns to display in report.

*Note*: - The report will be updated every time the report is saved. The updated time is shown as the "Last Generated"

# The sample PDF output is given below.

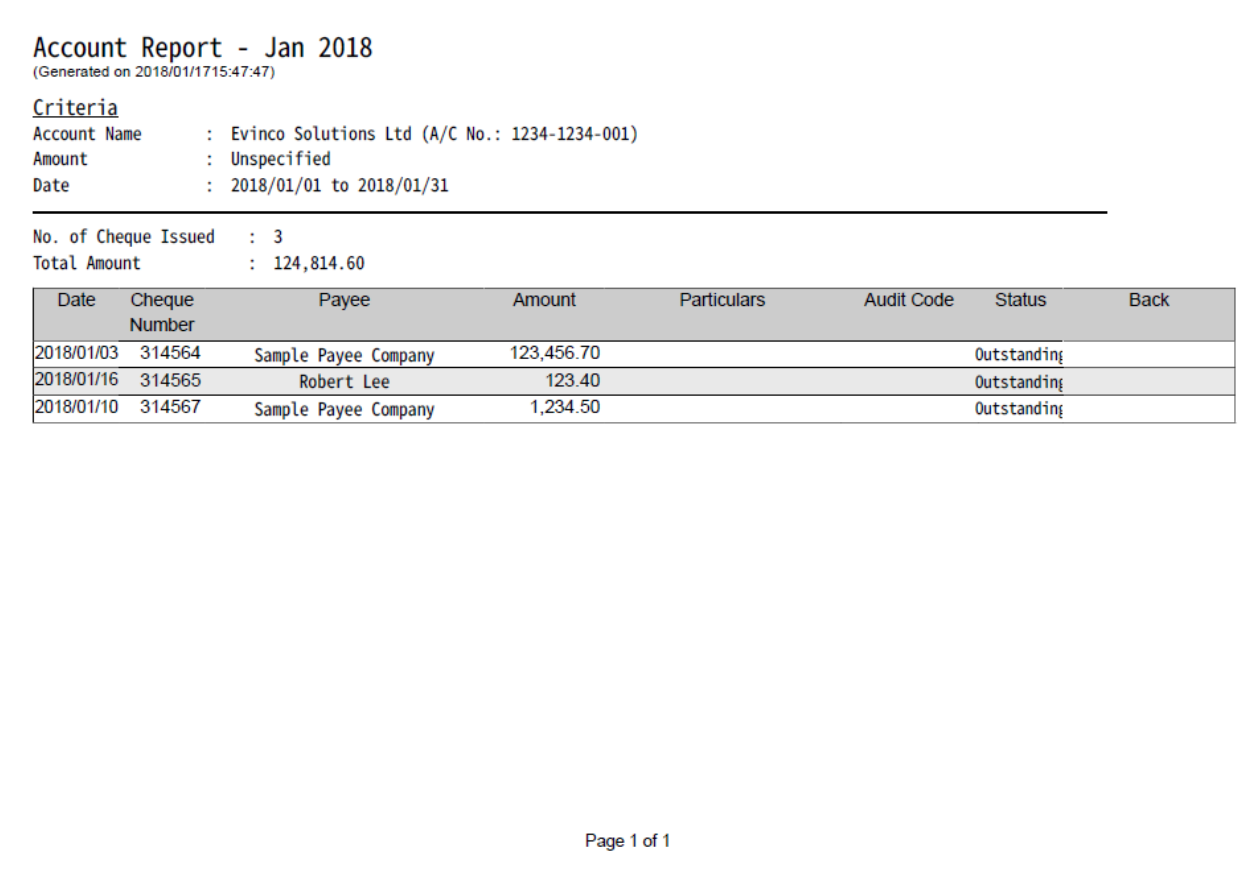

#### **6.2. Payee Report**

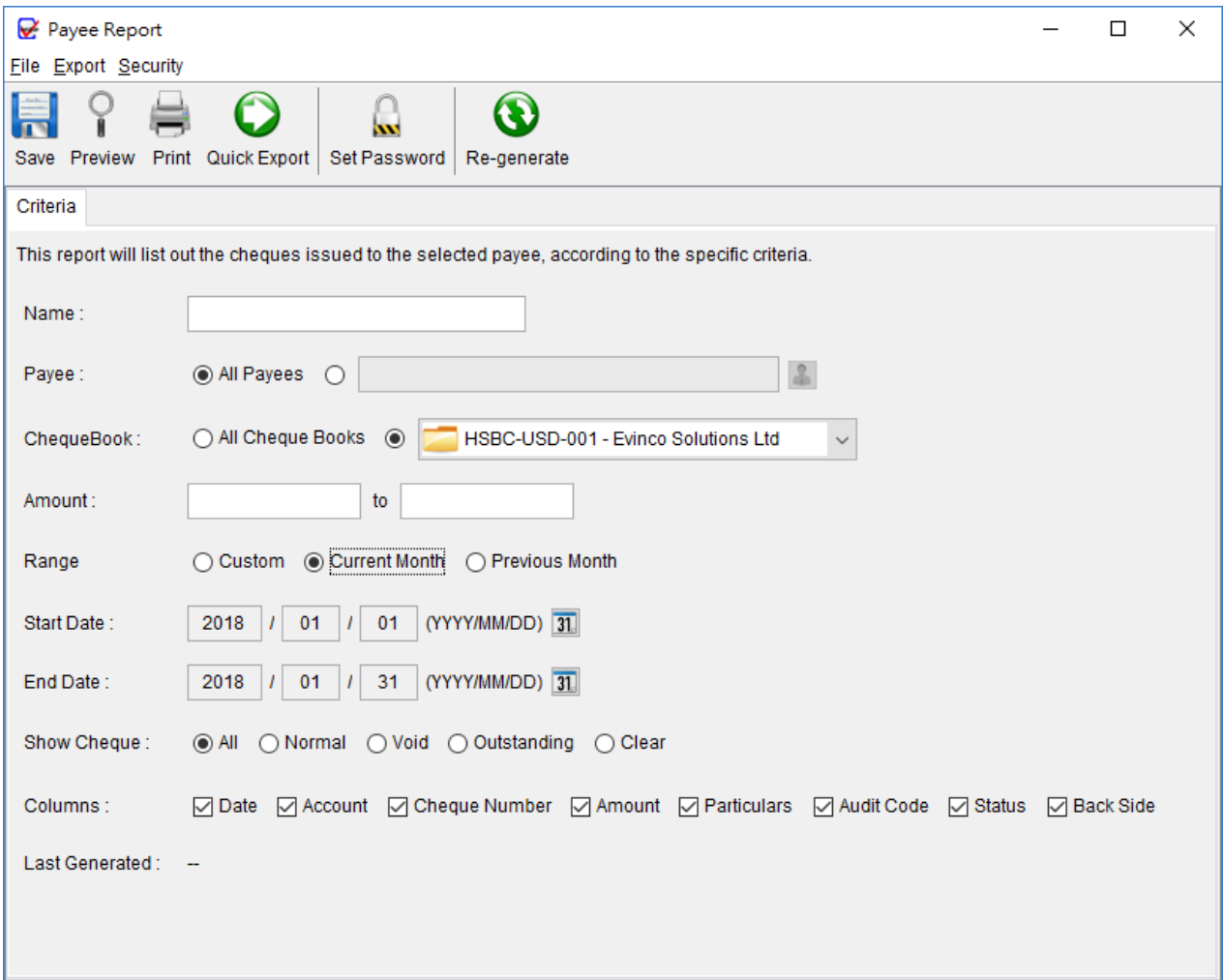

Payee report provides cheque issues information on the selected payee.

User needs to provide a report name for the report. The report will run against the selected payee and retrieve all the cheques under it. You can leave the amount and date field blank if there is no limitation on them. Select the type of cheque for report, All, Normal or Void. You can also check the box to select the columns to display in report.

*Note:* - The report will be updated every time the report is saved. The updated time is shown as the "Last Generated"

The sample PDF output is given below.

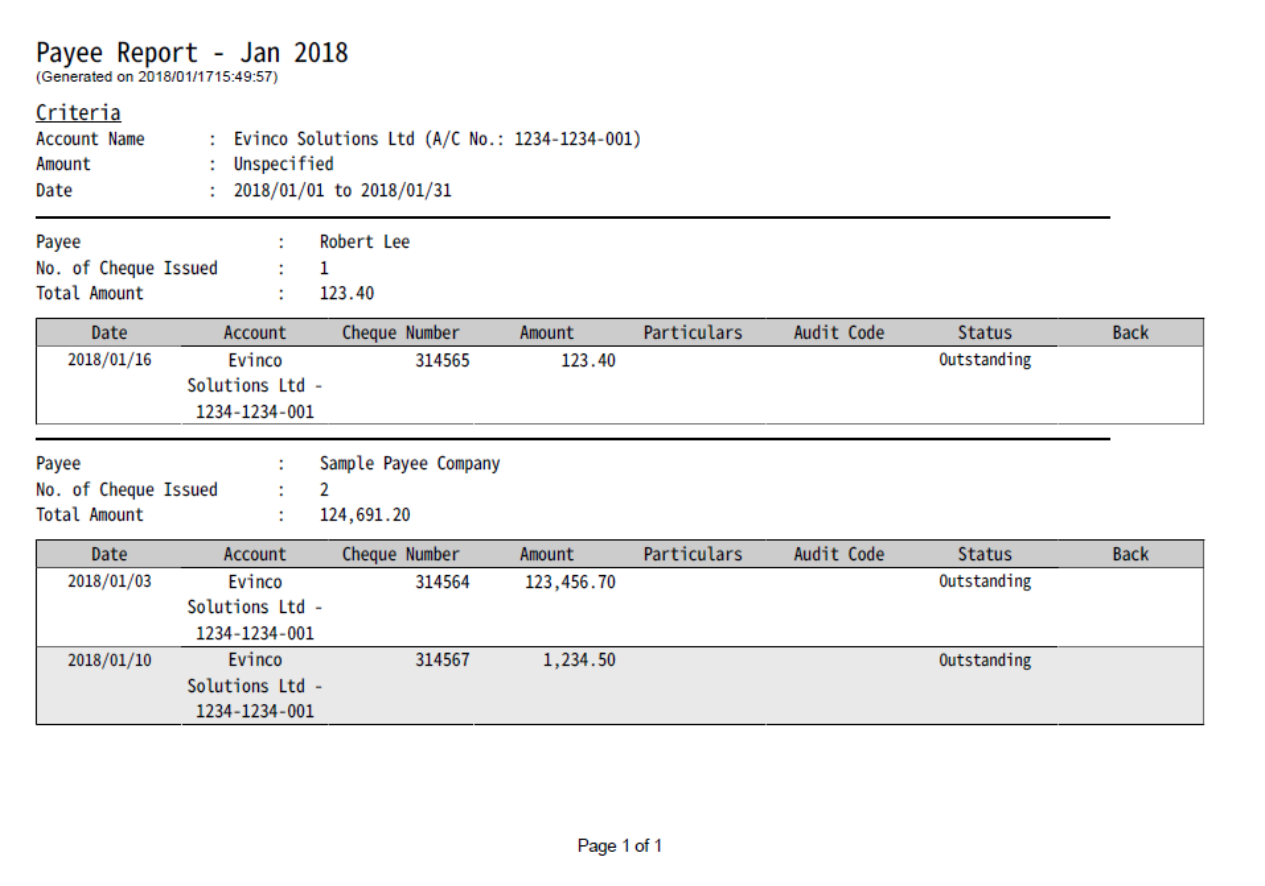

#### **6.3. Post-Dated Cheque Report**

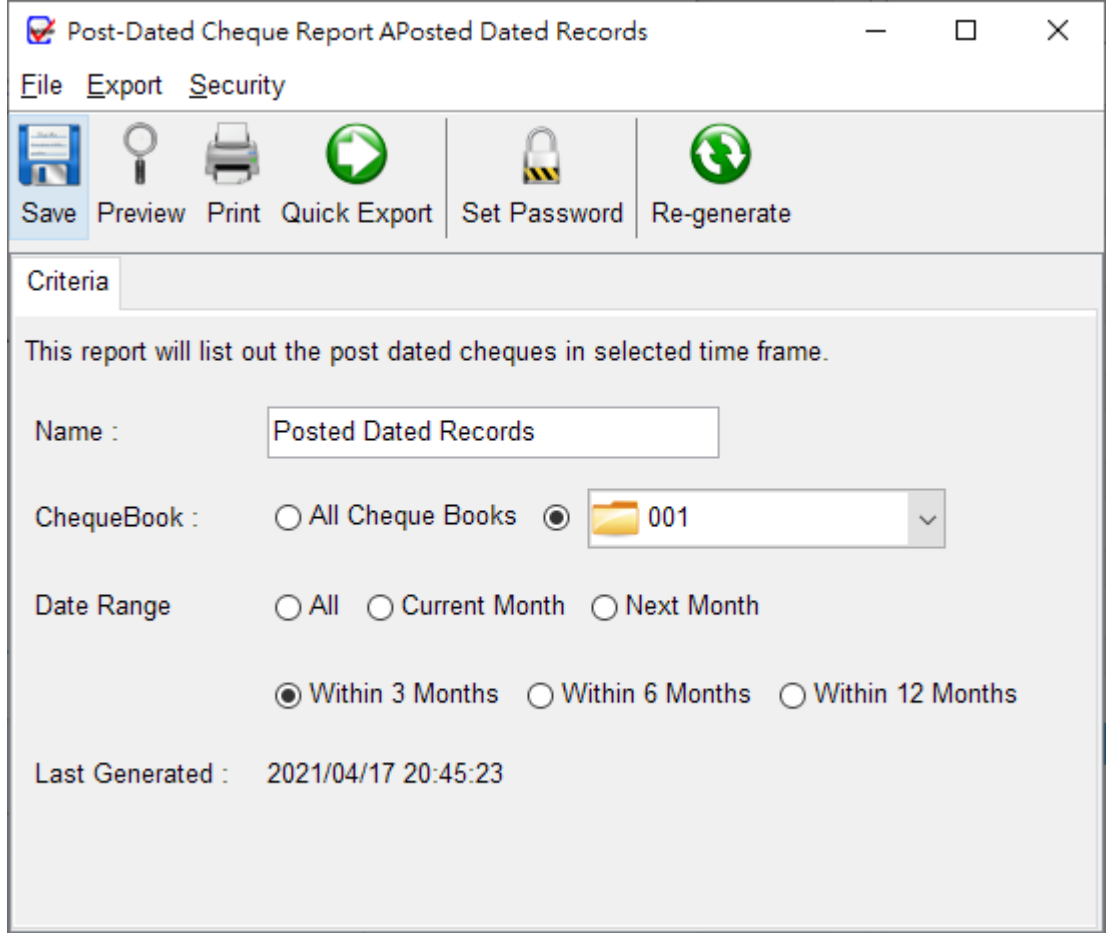

Post-Dated Cheque Report lists out the posted-date cheque records.

User needs to provide a report name for the report. User can select a specific chequebook or all chequebook. The report will run against the selected cheque book and retrieve all the post-dated cheques under it.

*Note:* - The report will be updated every time the report is saved. The updated time is shown as the "Last Generated"

# The sample PDF output is given below.

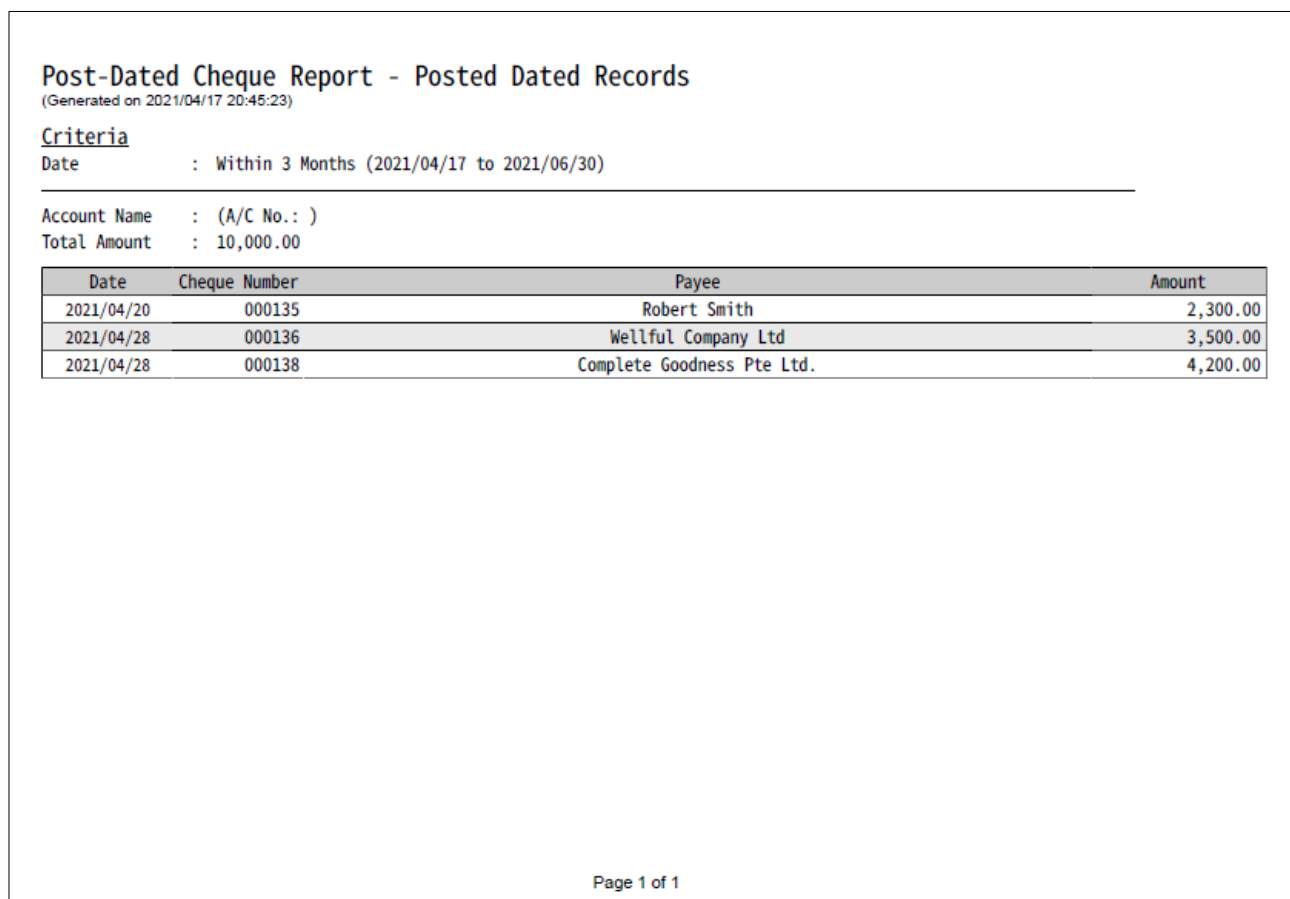

#### **6.4. Cheque Status Report**

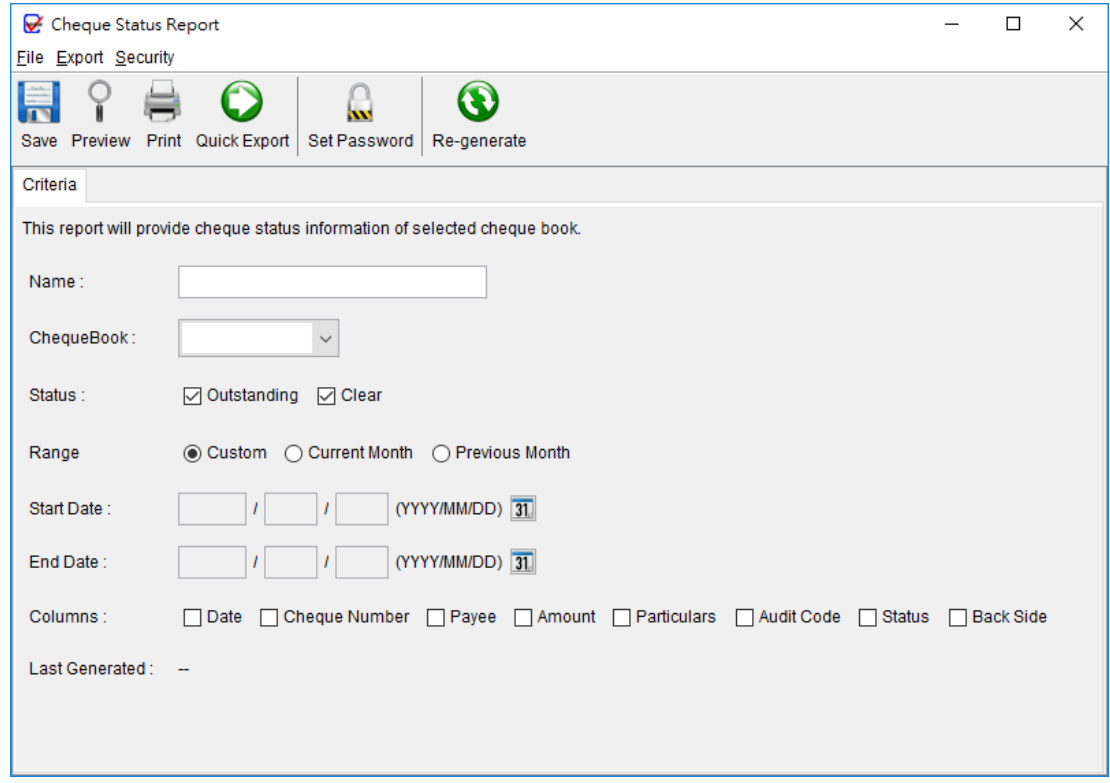

Cheque Status Report lists cheque records by its status.

User needs to provide a report name for the report. The report will run against the selected cheque book and retrieve all the cheques under it. User can specify date criteria for the report. Check the box to select the columns to display in report.

*Note:* - The report will be updated every time the report is saved. The updated time is shown as the "Last Generated"

The sample PDF output is given below.

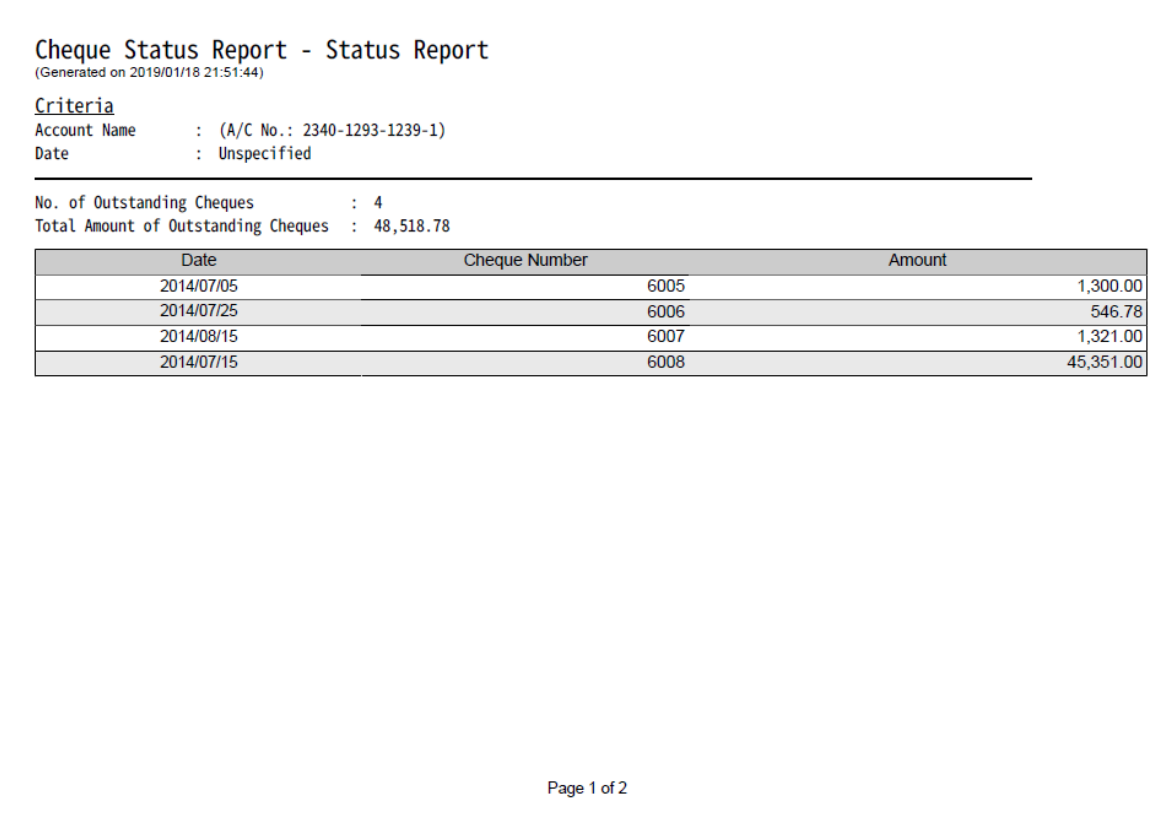

#### **6.5. Monthly Statement**

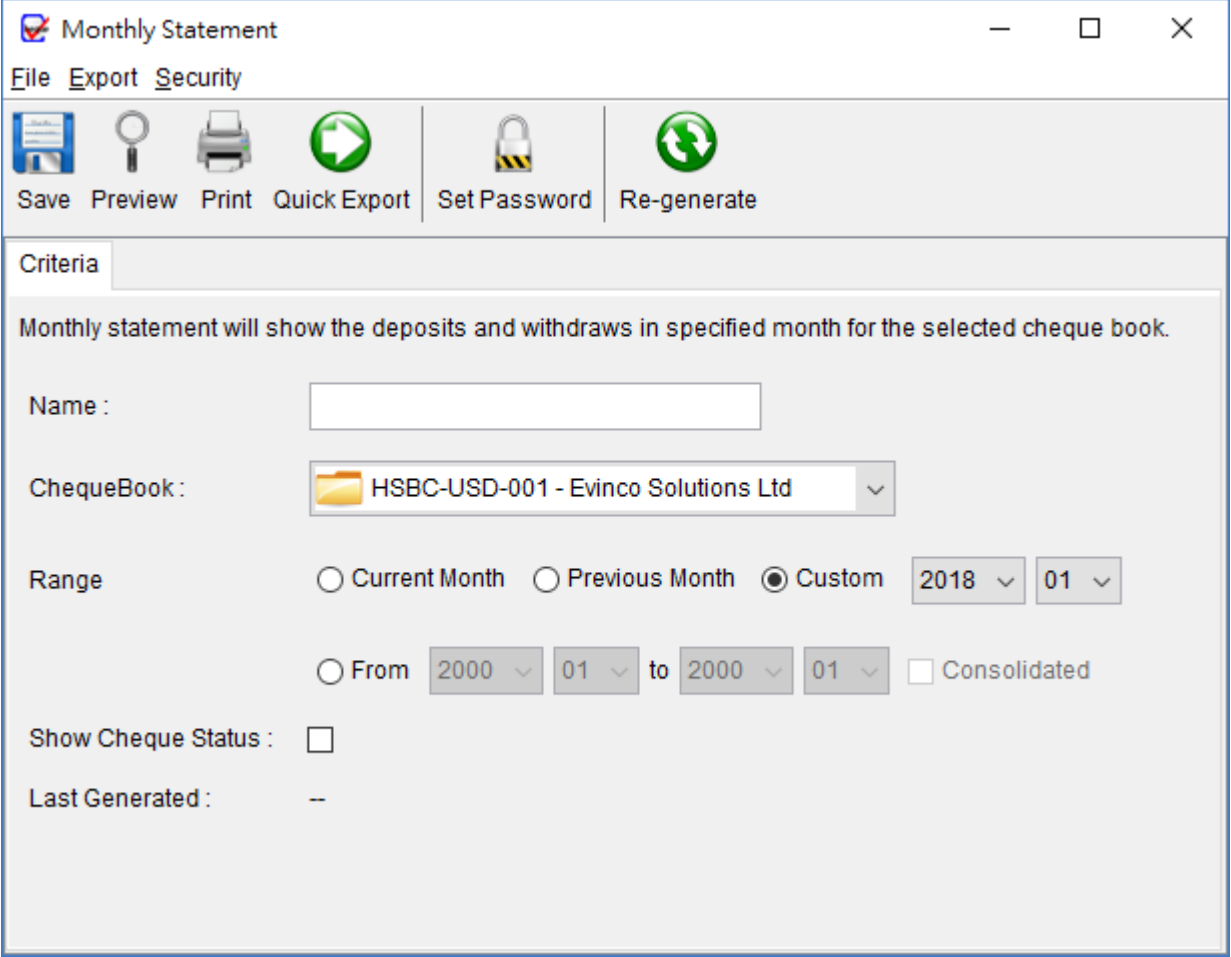

Monthly Statement lists all the deposits and withdrawals of selected cheque book.

User needs to provide a report name for the report. The report will run against the selected cheque book on specified month. User can also choose a period of months to generate multiple monthly statements or consolidate them as a single statement.

*Note:* - The report will be updated every time the report is saved. The updated time is shown as the "Last Generated".

The sample PDF output is given below.

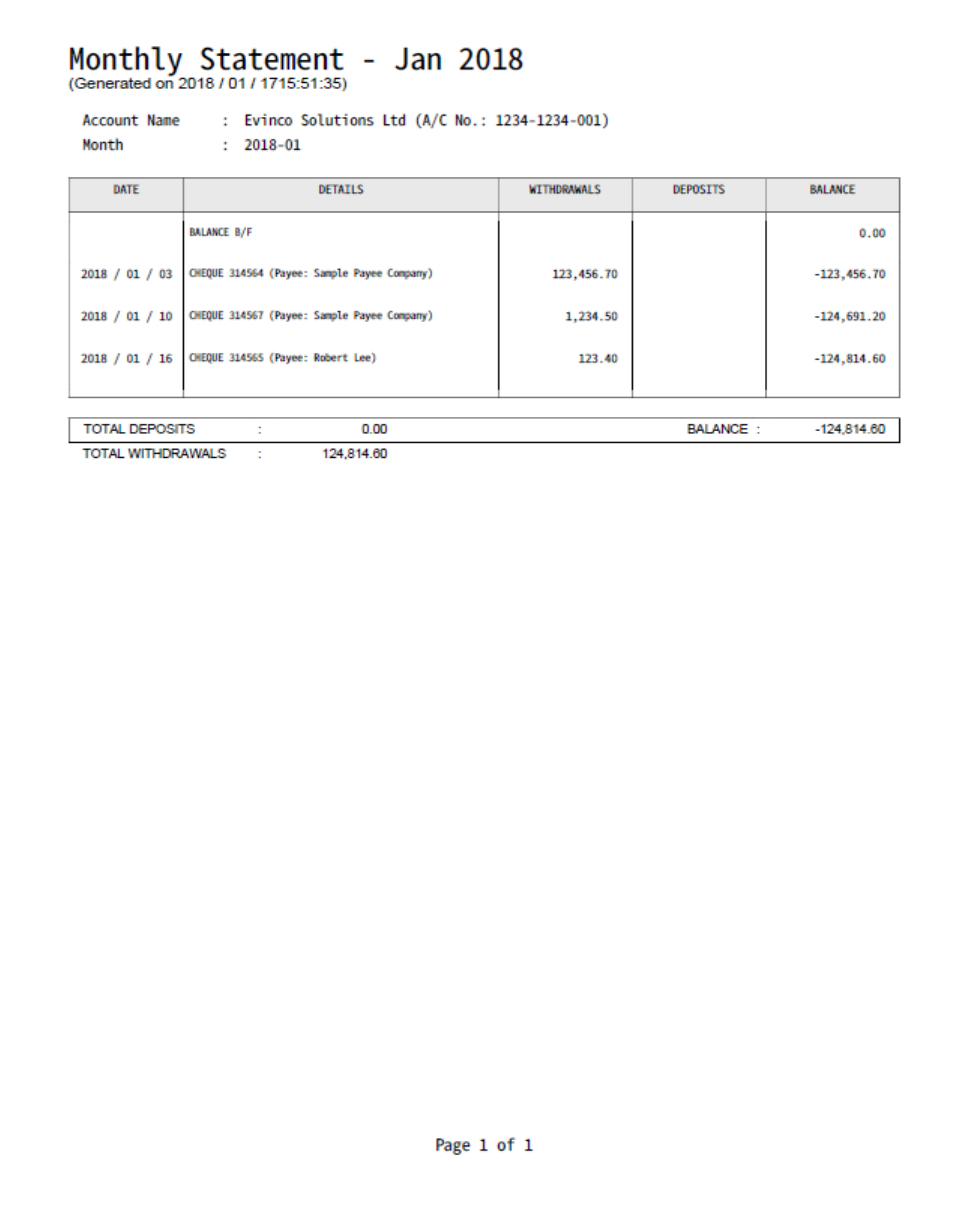

# **6.6. Payment Voucher Report**

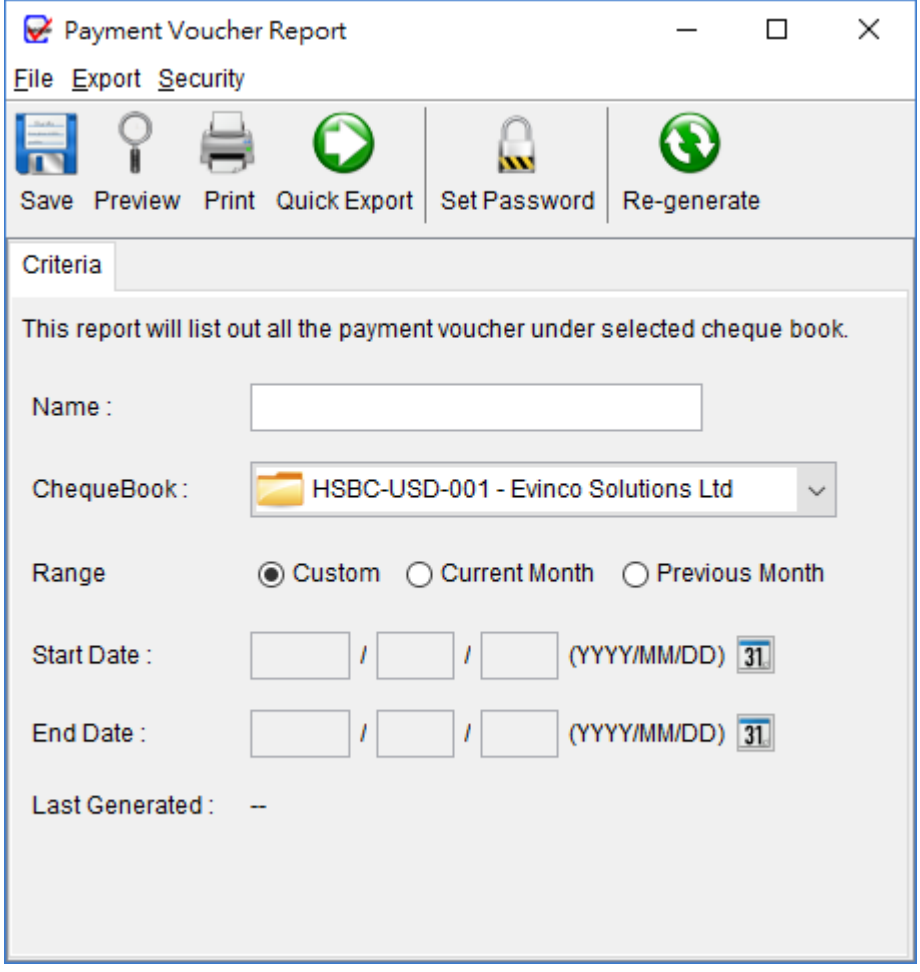

Payment Voucher Report lists all the payment voucher of selected cheque book.

User needs to provide a report name for the report. The report will run against the selected cheque book on specified month.

*Note:* - The report will be updated every time the report is saved. The updated time is shown as the "Last Generated"

# **7. MANAGEMENT**

#### **7.1. Cheque Book Management**

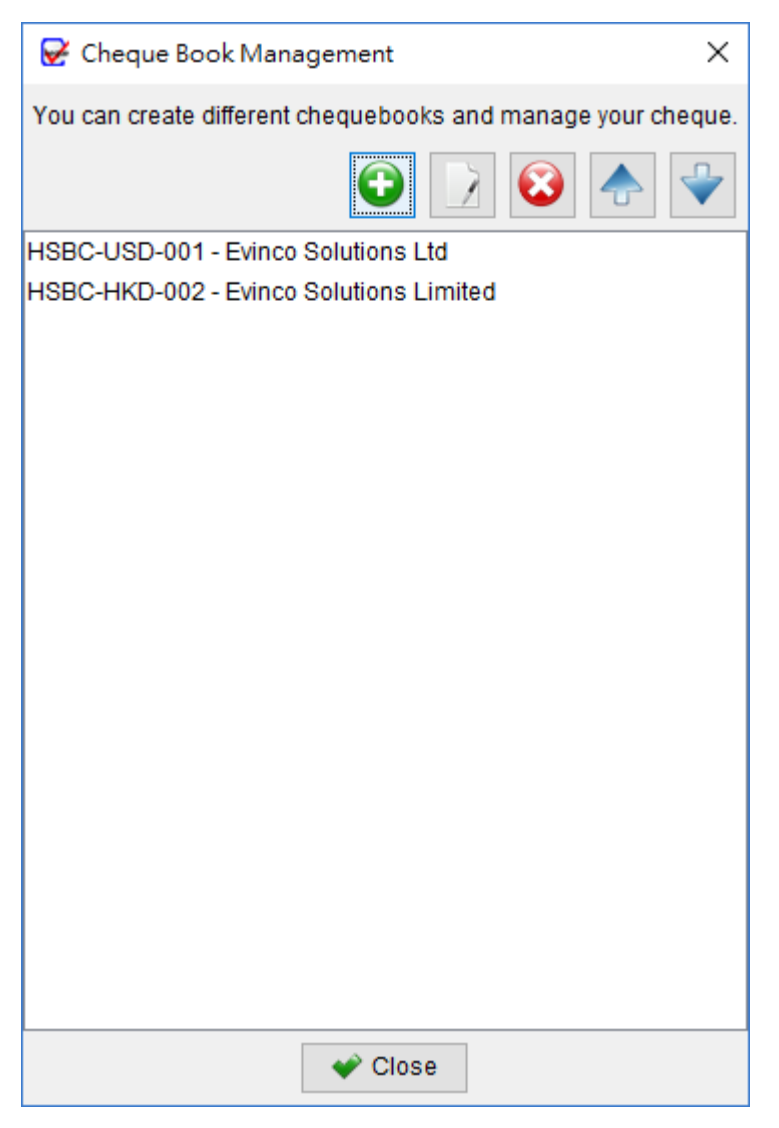

Cheque Book Management allows you to manage different cheque book easily. There are five icons at the top

**Add** - Add a new cheque book.

**Edit** - Edit the selected cheque book.

**Delete** - Delete the selected cheque book.

**Up** - Move cheque book upwards.

**Down** - Move cheque book downwards.

# **Cheque Book Details**

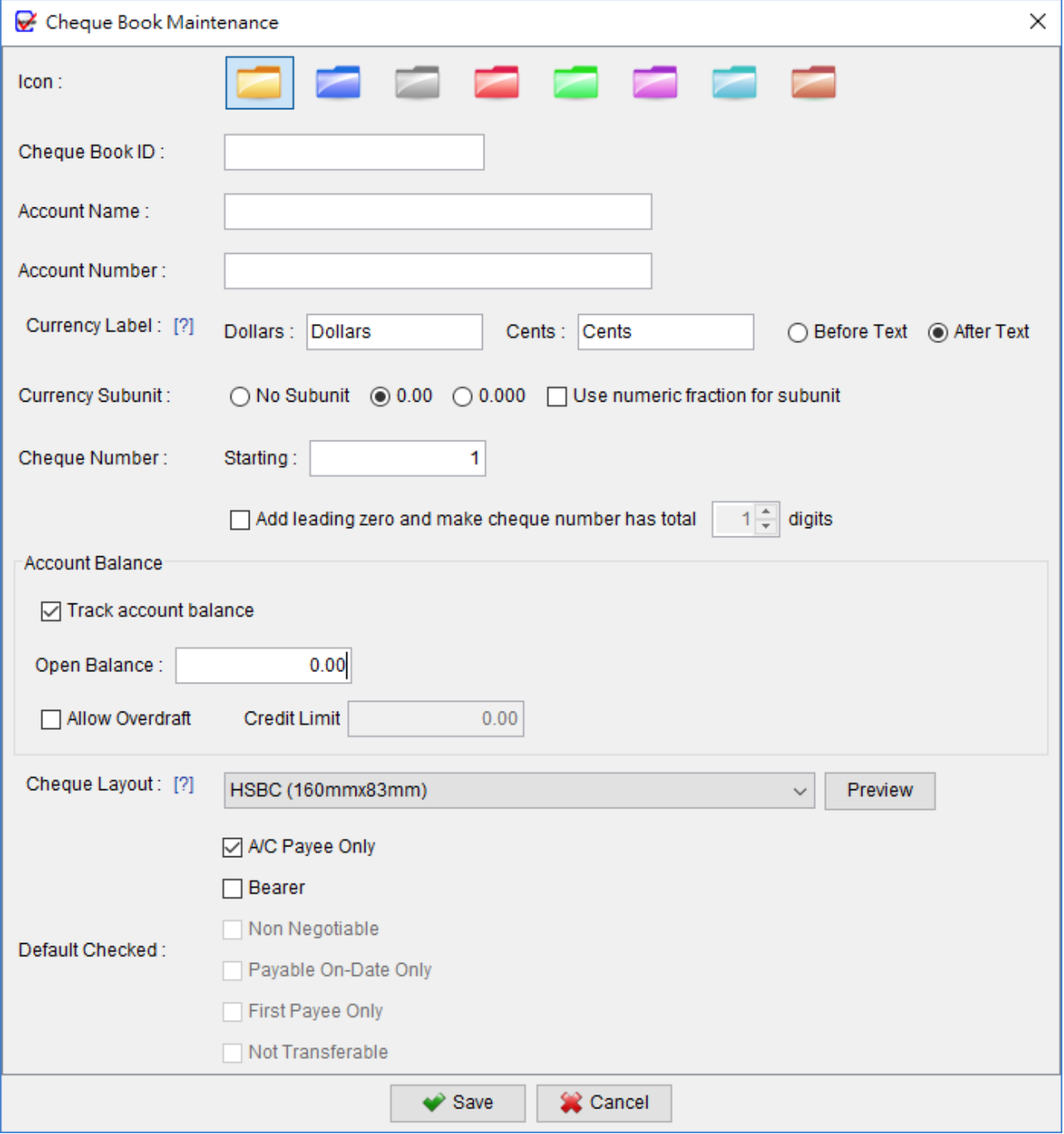

**Cheque Book ID** - An ID to identify the cheque book. It is used for record only.

- **Account Name** The name of the account which the cheque book belongs to. It is used in Account Report generation.
- **Account Number** The A/C Number of the account which the cheque book belongs to. It is used in Account Report generation.
- **Currency Label & Subunit** You can rename the currency label and specify the subunit.
- **Cheque Number** The cheque number sequence of the cheque book.
- **Track Account Balance** Specify the account balance for tracking. User can also specify the overdraft limit
- **Cheque Layout** The layout that this cheque book used. This layout should fit your physical cheque book, or the printout may not align correctly.
- **Default Checked** Specify the default value of those checkboxes when creating a new cheque.

# **7.2. Recurring Cheque Template List**

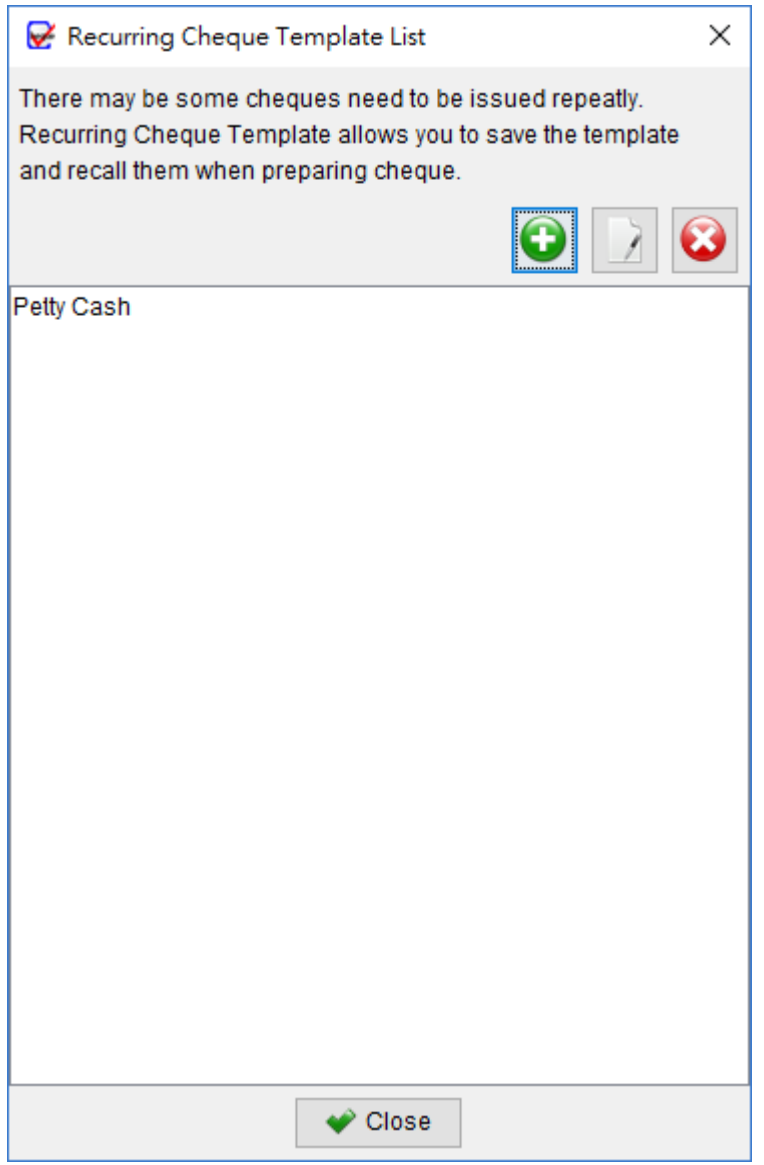

Cheque Issuing Template List maintains different templates, which can be recalled when preparing

cheque. There are three icons on the top. They are

**Add** – Add a new cheque template.

**Edit** – Edit the selected cheque template.

**Delete** – Delete the selected cheque template.

# **7.3. Cheque Layout List**

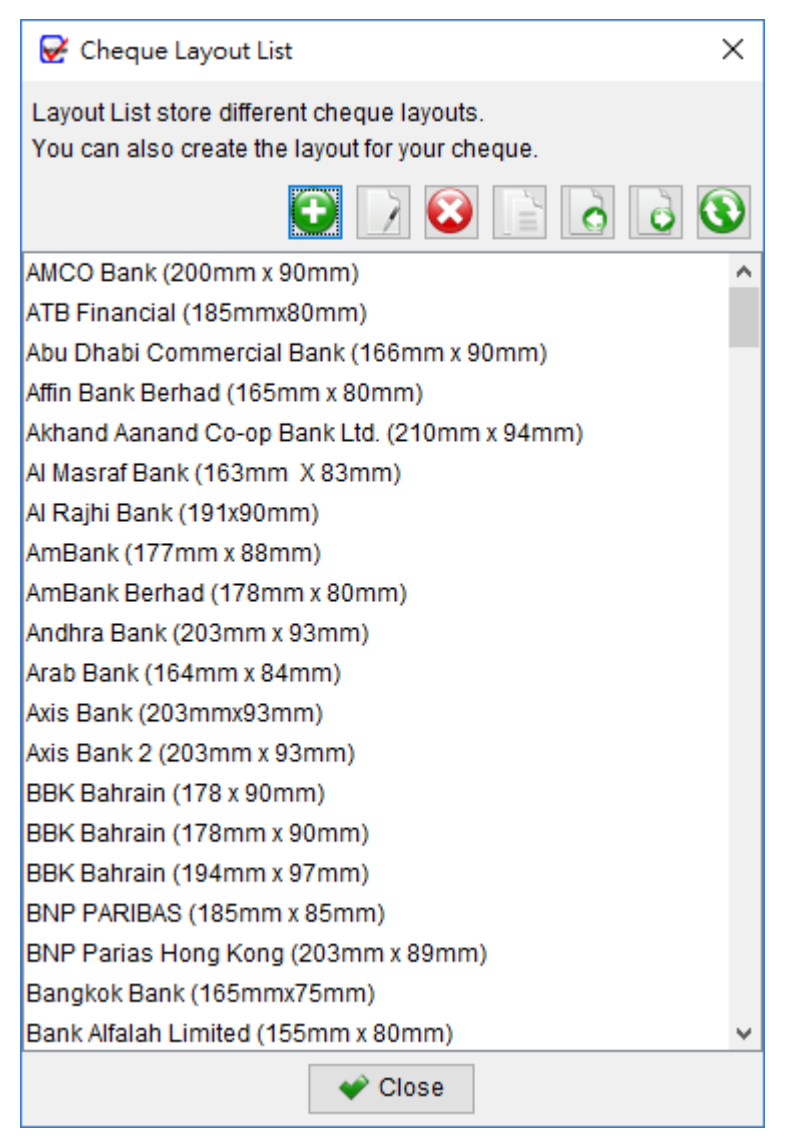

Cheque Layout List maintains different cheque layouts. There are six icons on the top

**Add** - Add a new cheque layout. **Edit** - Edit the selected cheque layout. **Delete** - Delete the selected cheque layout. **Import** - Import cheque layout from file. **Export** - Export cheque layout to file. **Internet Update** – Download latest cheque layouts from server.

#### **Cheque Layout Details**

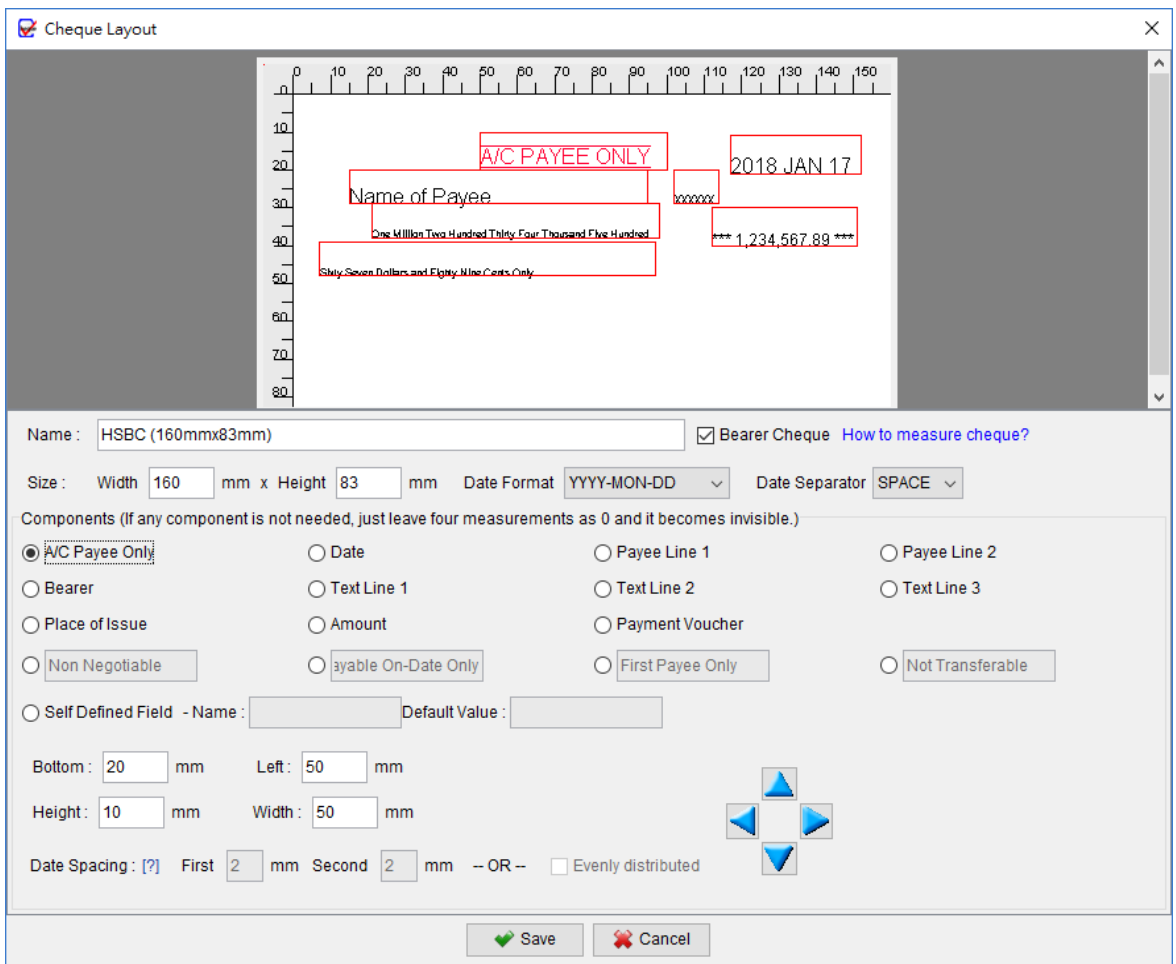

You need to provide a name for the layout.

**Bearer Cheque** checkbox is to indicate the cheque layout is a bearer cheque or not. If it is not a bearer cheque, the "Bearer" component will not show out.

Fill in the size of the cheque and the position/size of different components, include **A/C Payee Only, Date**, **Place of Issue**, **Payee**, **Bearer**, **Text Line 1**, **Text Line 2**, **Amount.** If the component is not applicable, you can leave the measurement as zero. The components (Non Negotiable, Payable On-Date Only, First Payee Only and Not Transferable) can be renamed to fit your cheque. You can also make use of the self-defined component.

To adjust the position, you can selected the corresponding components and click the blue navigation button. The cheque layout in the preview will be adjusted at the same time.

#### *ChequeSystem User Guide*

#### **Internet Update**

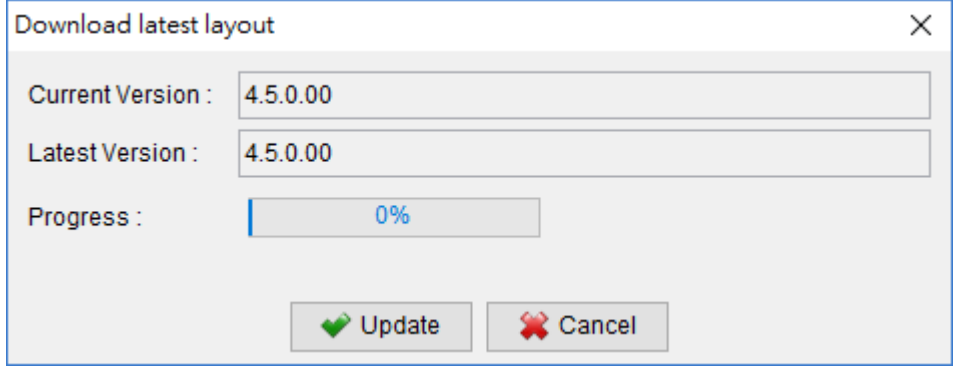

It shows the current version in the installed system and the version provided by the server. To download the latest cheque layouts from the server, click [Update] to proceed.

# **7.4. Particulars List**

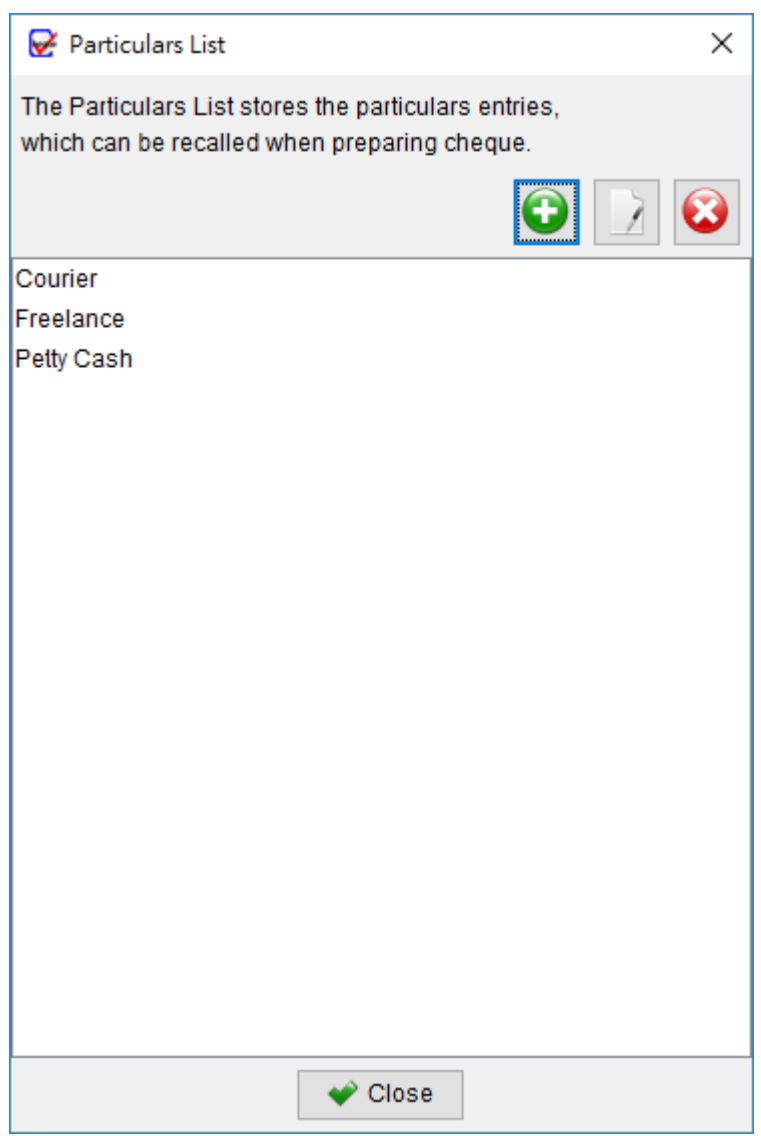

Particulars List maintains different particulars info, which can be recalled when preparing cheque.

There are three icons on the top. They are

**Add** – Add a new Particular.

**Edit** – Edit the selected Particulars.

**Delete** – Delete the selected Particulars.

#### **7.5. Audit Code List**

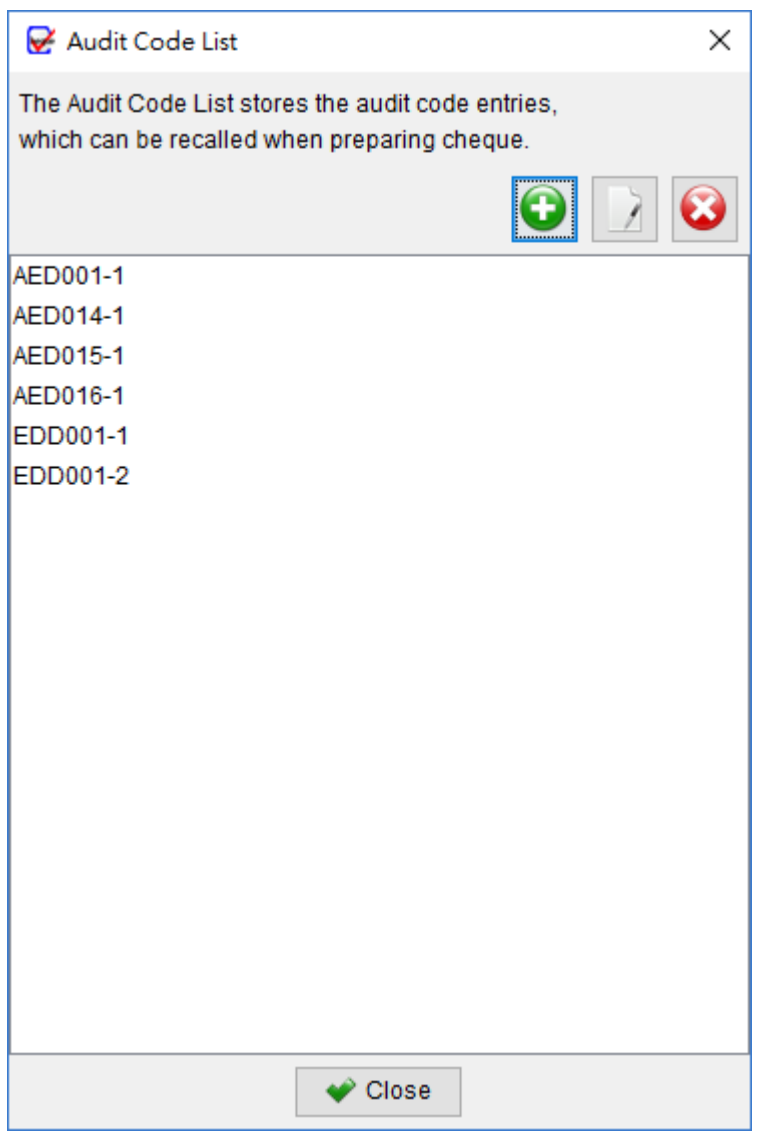

Audit Code List maintains different Audit Code info, which can be recalled when preparing cheque.

There are three icons on the top. They are

**Add** – Add a new Audit Code.

**Edit** – Edit the selected Audit Code.

**Delete** – Delete the selected Audit Code

# **7.6. Payee Category List**

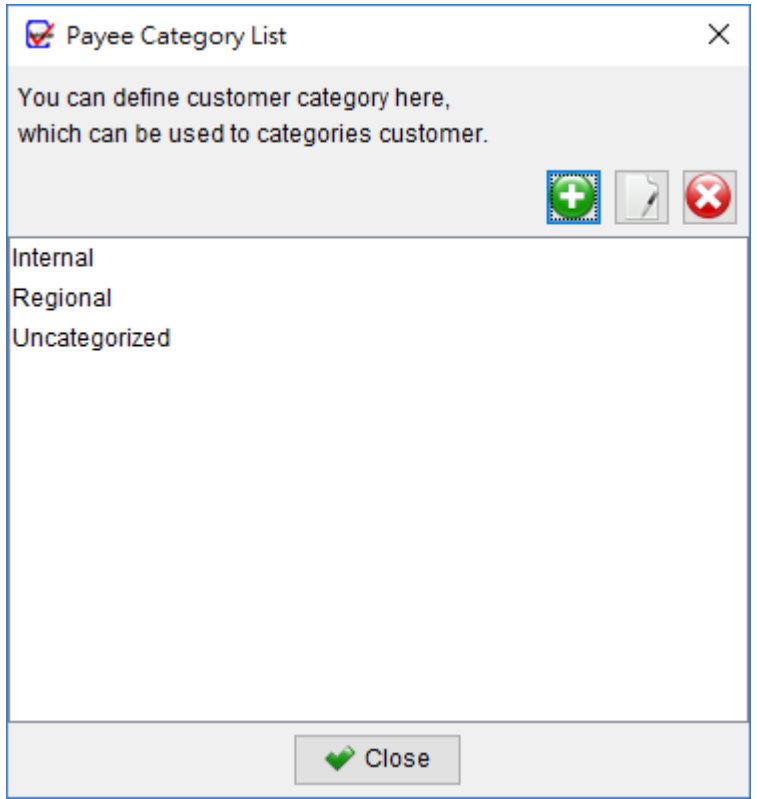

Payee Category List maintains payee categories. The category can be used to classify the payee into different categories. There are three icons on the top. They are

**Add** – Add a new Category.

**Edit** – Edit the selected Category.

**Delete** – Delete the selected Category.

# **7.7. Item List**

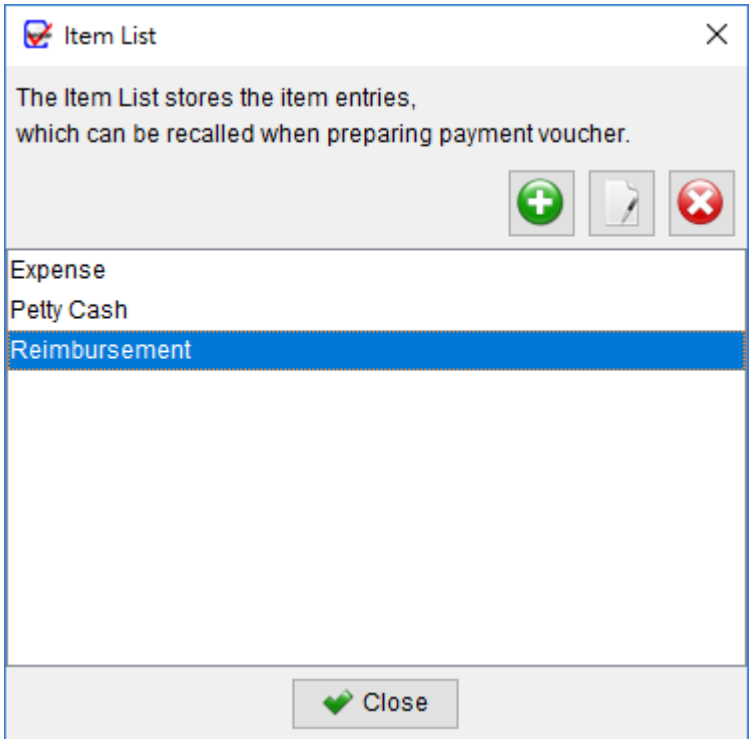

Item List maintains different item info, which can be recalled when preparing the Payment Voucher. There are three icons on the top. They are

**Add** – Add a new Item.

**Edit** – Edit the selected Item.

**Delete** – Delete the selected Item.

# **8. TOOLS**

#### **8.1. Set Password**

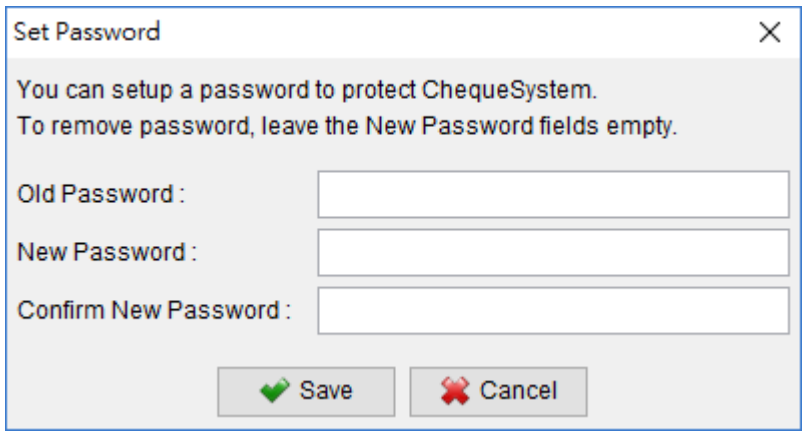

To enhance the security of the system, you can set a password on it. Every time you start the software, you will be prompted to input password.

To remove the password, just fill in the old password and leave other field blank. Click [Save] to remove it.

#### **8.2. Backup**

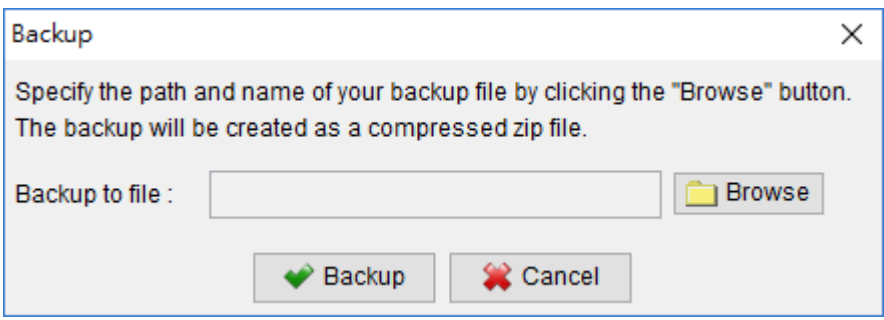

Backup – create a backup for the cheque records, payee list and reports.

Click the folder icon, and provides a filename to backup. The cheque records, payee list, reports, and all the software settings will be saved into a zip file.

#### **8.3. Restore**

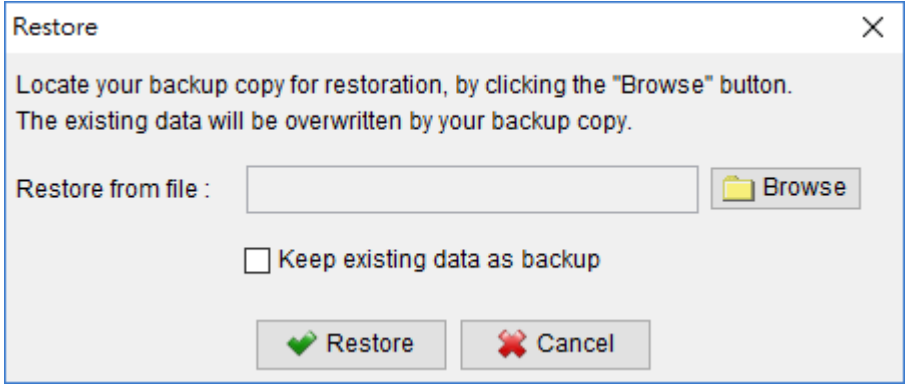

Restore – restore the data from backup zip file to the system.

Click the folder icon, and select the backup zip file to restore. The cheque records, payee list, reports and all the software settings will be restored from the backup.

#### **8.4. Regular Backup**

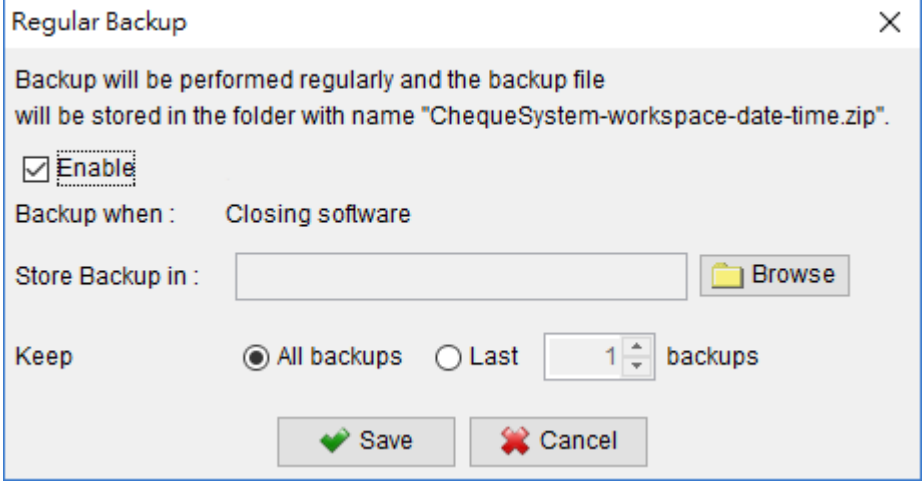

Regular Backup will make backup regularly and backup files will be stored in the specified directory. The file is named as "ChequeSystem-Date-Time.zip". User can also specify to keep how many copies of regular backup.

# **9. SETTINGS**

#### **9.1. Payment Voucher**

You can customize the header, footer, label, date format, font, layout of the Payment Voucher by clicking the corresponding menu.

#### - Header Settings

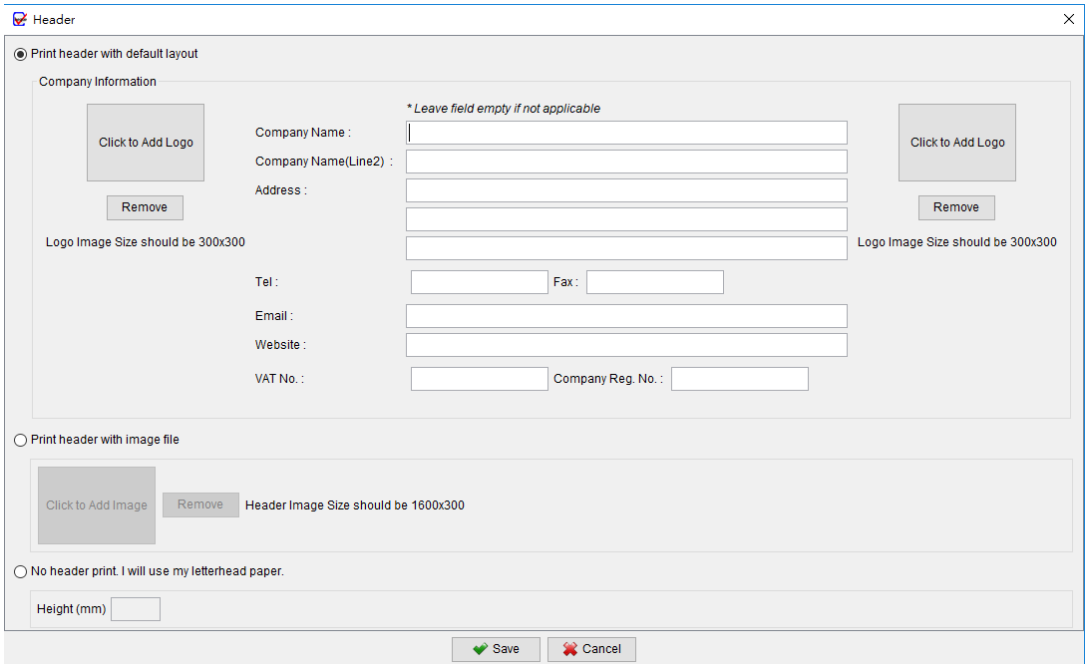

- Numbering Settings

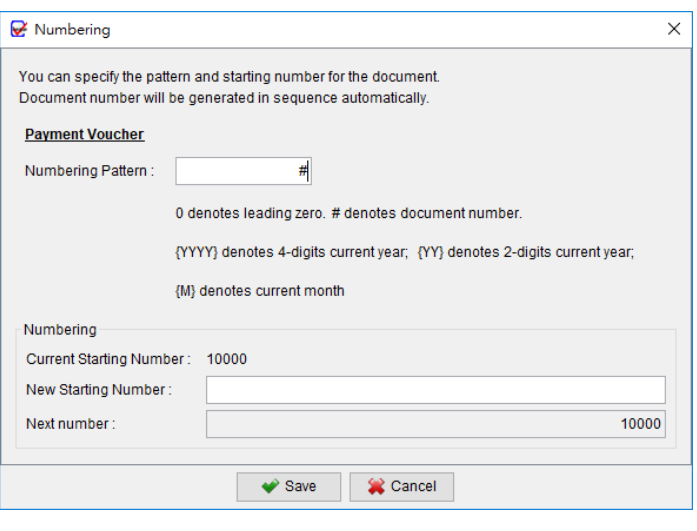

# - Document Label Settings

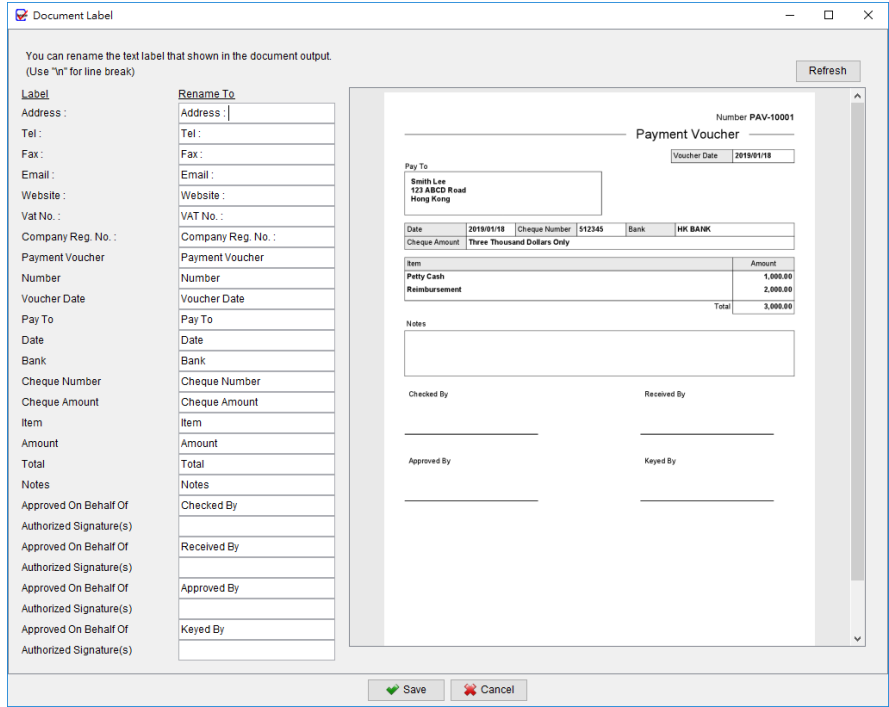

#### - Layout / Paper Size Settings

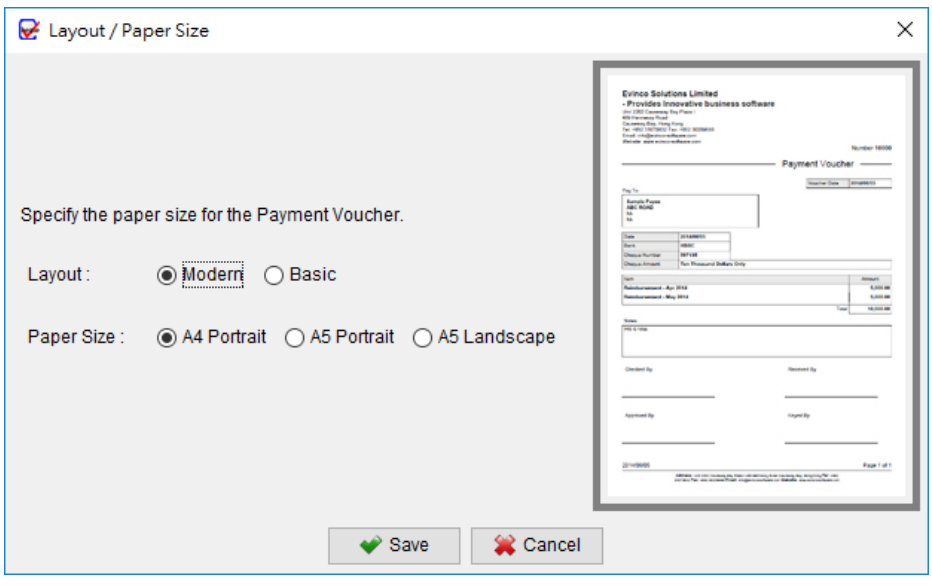

#### **9.2. Printer & Font**

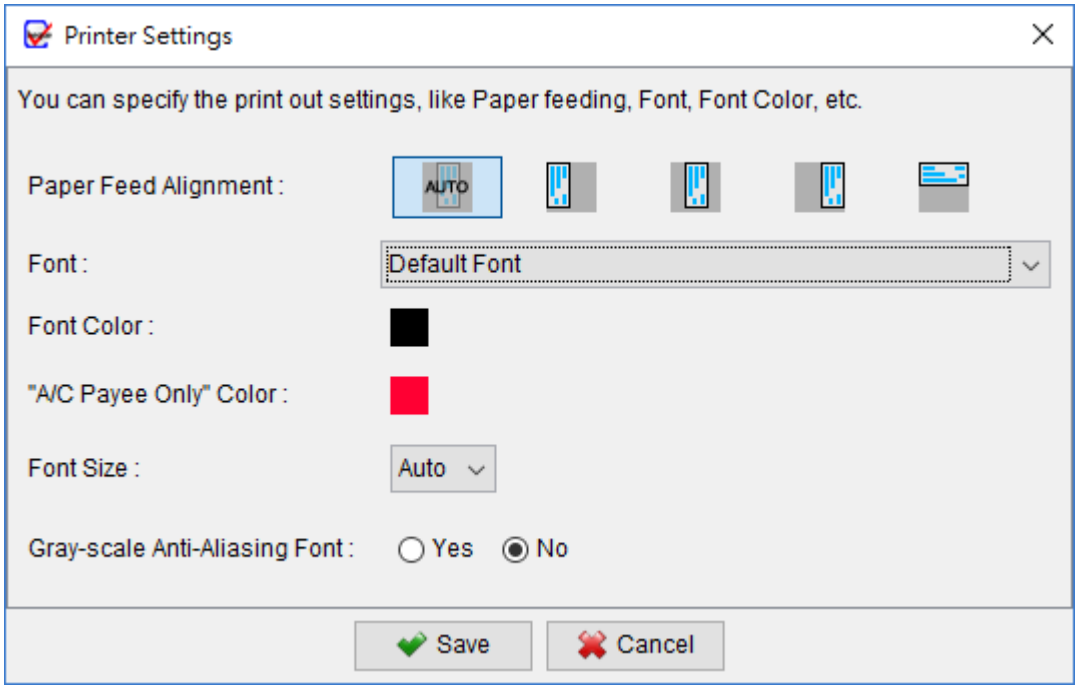

**Paper Feed Alignment** – Left, Center, Right and also Print Upwards.

**Font** – Choose from the fonts installed in your machine.

**Font Color** – Click the button to choose the printout color.

- Font Size Specify the font size used in the cheque printing. "Auto" means the font size is adjusted automatically according to the space available and the length of the text input.
- **Gray-scale Anti-Aliasing Font –** Enhance the printing output quality by using the gray-scale effect.

# **9.3. Numbering System**

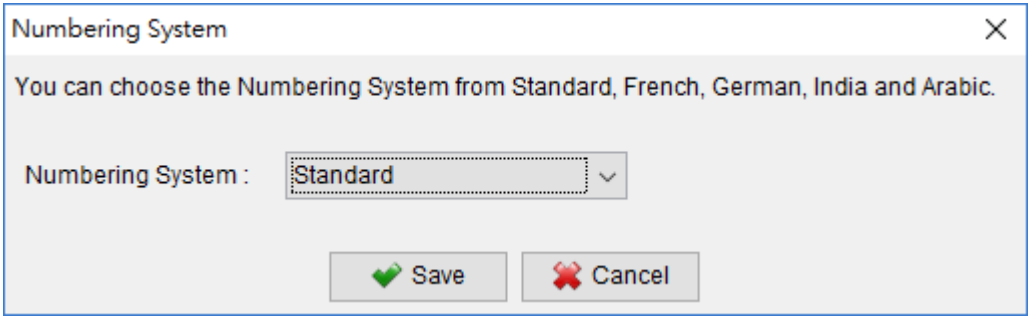

ChequeSystem supports different types of numbering system, include French, German, Spanish, Indian, Indonesian, and Arabic.

#### **9.4. Address Label**

You can define your address label and used for address printing.

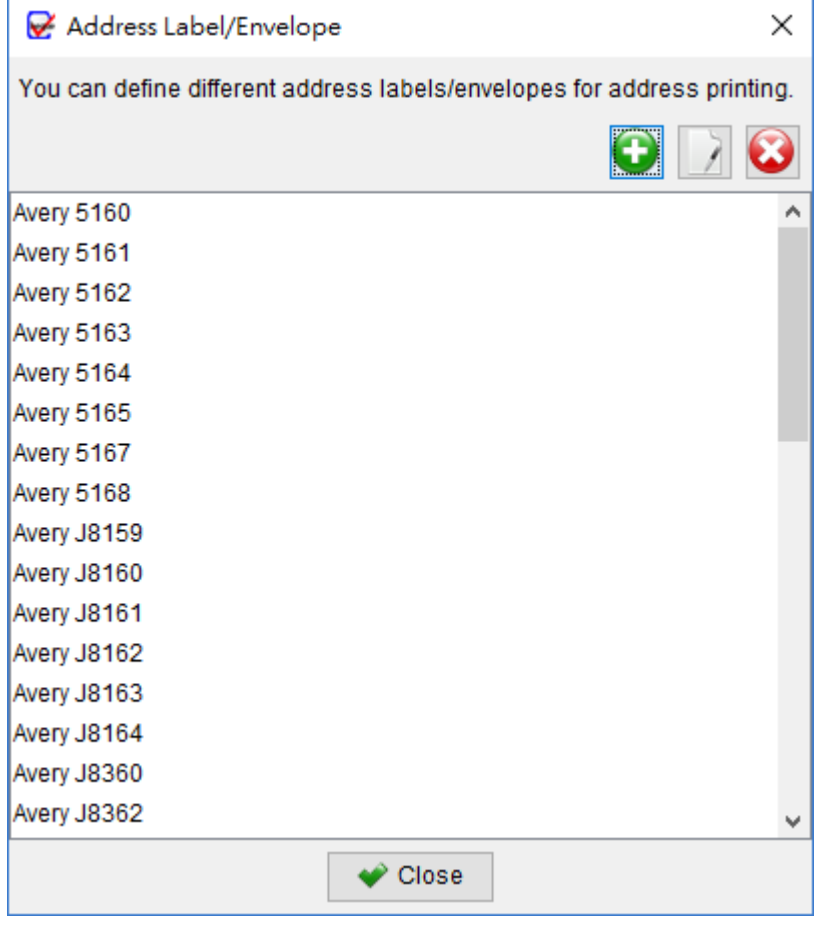

#### **9.5. Options**

You can add \*\*\* before and after the follow items:

- Payee
- Amount in words
- Amount

If set, the printout will be add \*\*\* before and after the items.

You can also set

- set date of new cheque as Today
- print the Amount in Words in all capital letters
- show alert in different scenarios

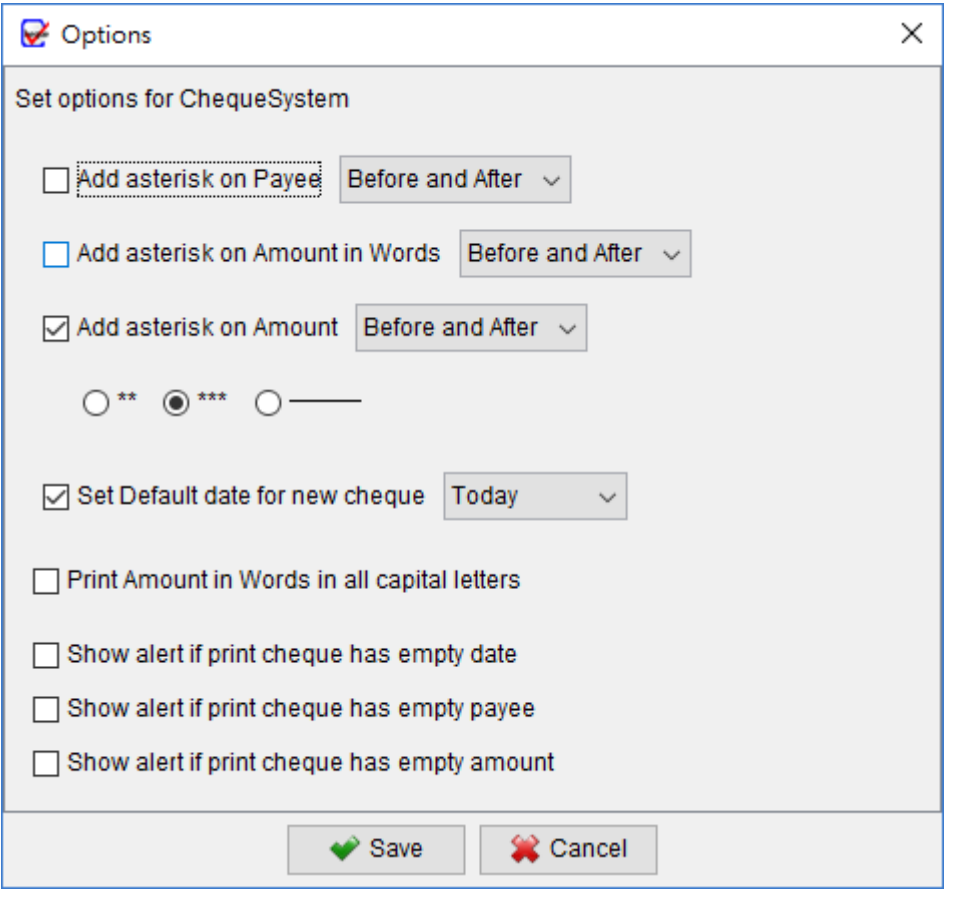

#### **9.6. Quick Export Settings**

Quick Export Button is provided in the Report window. You can define the settings for the quick export. Once clicking the Quick Export button, the report will be exported according to the defined settings.

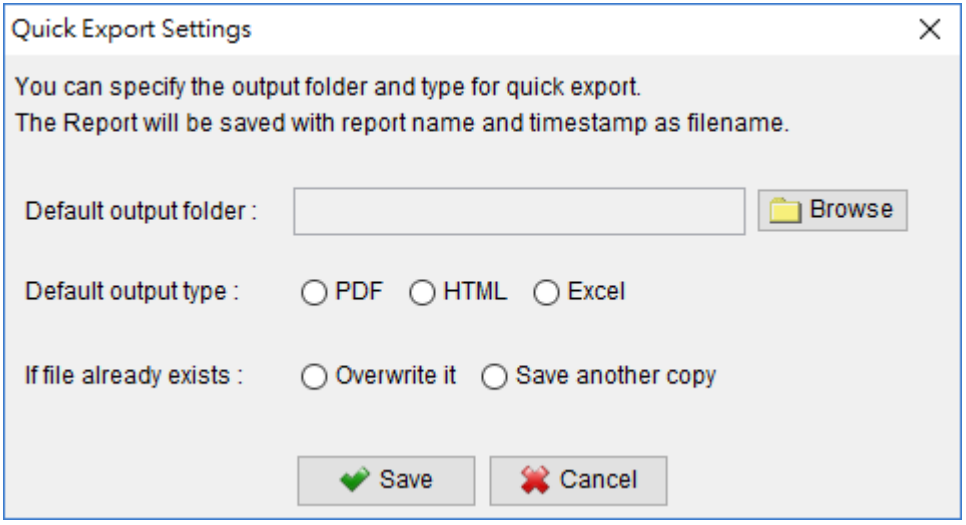

#### **9.7. Email Client**

In Payment Voucher window, there is an option to send email with Payment Voucher as attachment. You can set the Email Client software in the Settings.

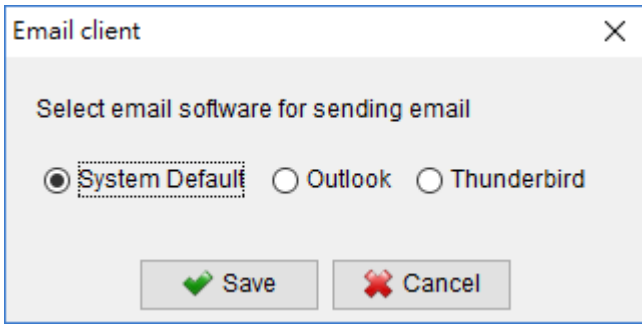

#### **9.8. PDF Viewer**

When previewing Payment Voucher, the Windows default PDF viewer will be loaded. However, you can set your own PDF Viewer instead.

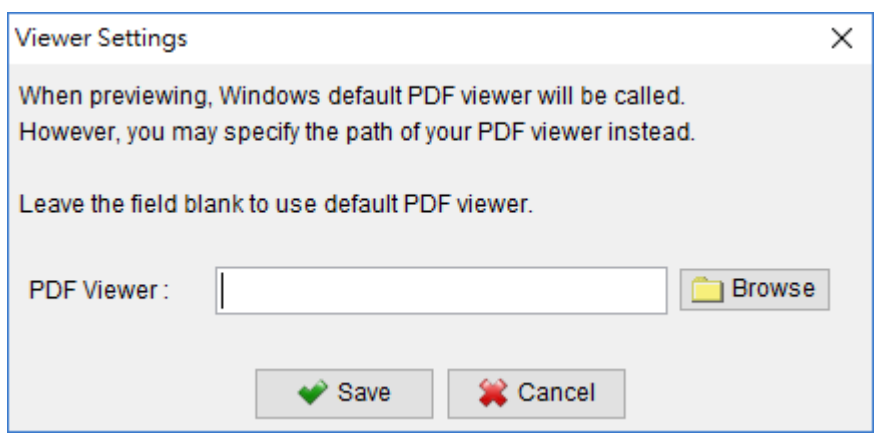

#### **9.9. System Preferences**

You can change the default sorting and filter for the cheque list in main screen. It also allows to enable the Auto Complete feature for Payee, Particulars and Audit Code fields in Preparing Cheque Windows.

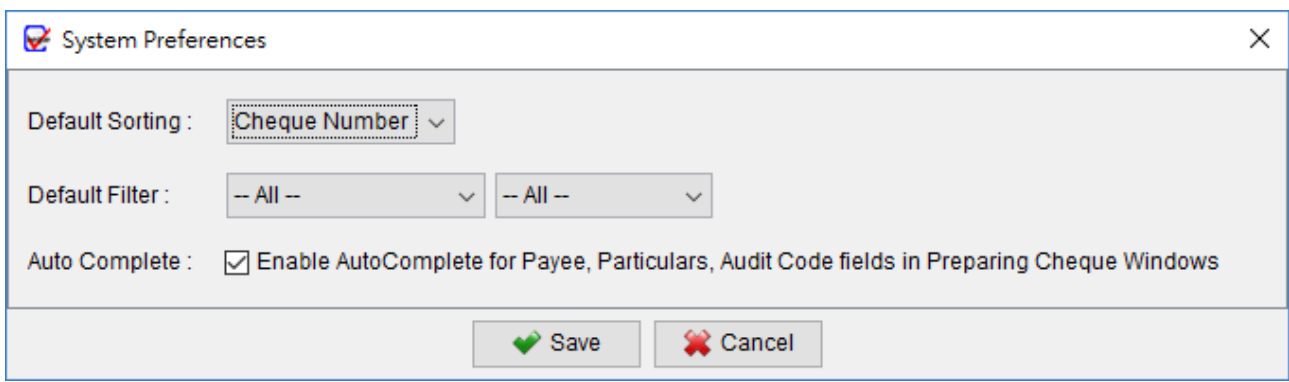

# **10. REGISTRATION**

#### **10.1. Trial Version**

The Trial Version of ChequeSystem provides same functionality as the registered version. However, in Trial Version, you can only print 50 numbers of cheques.

To get rid of the restriction of Trial Version, you need to obtain a license and register your ChequeSystem copy.

#### **10.2. Registration**

To register the ChequeSystem,

(1) Go to menu "Help > Register", registration window is shown out.

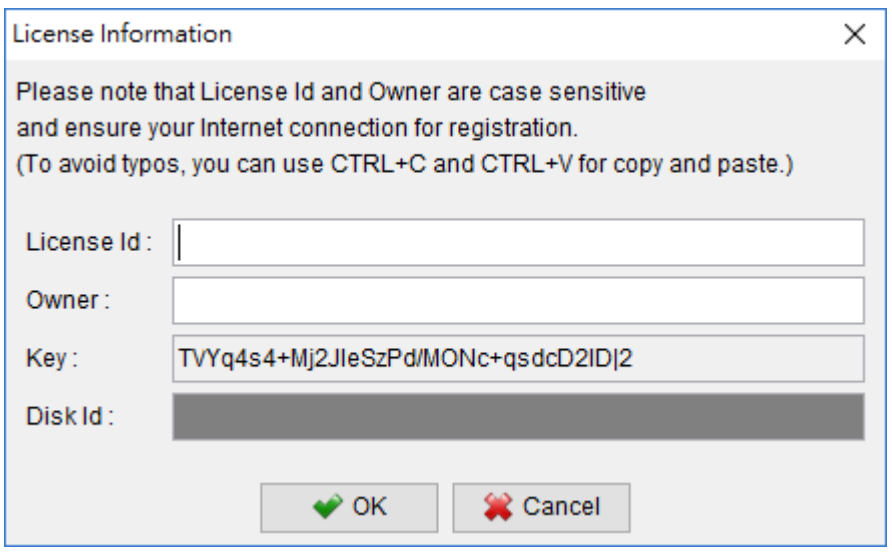

(2) Fill in the "License Id" and "Owner" information and click "OK" to register. Please ensure the Internet connection when registration is in process. Afterwards, restart the ChequeSystem to effective the license.

Note: If firewall is setup and block the connection of registration, the registration cannot be completed. You may temporarily disable the firewall to allow the registration go through.

# **11. IMPORT FILE FORMAT**

ChequeSystem allows importing cheque and payee data from an Excel file.

Please note the following when preparing the import file

- 1. First row is the column header. Please leave it untouched.
- 2. The records should be listed row by row.
- 3. Leave the field blank if it is not applicable.

#### Sample Import file can be downloaded below

- "Cheque" (XLS)

https://www.evinco-software.com/chequesystem/sample/importCheque.xls

- "Cheque with Payment Voucher" (XLS)

<https://www.evinco-software.com/chequesystem/sample/importChequePV-v2.xls>

- "Payee" (XLS)

https://www.evinco-software.com/chequesystem/sample/importPayee-v3.xls

# **12. TROUBLE SHOOTING**

#### **12.1. Database locked / Read-Only Mode**

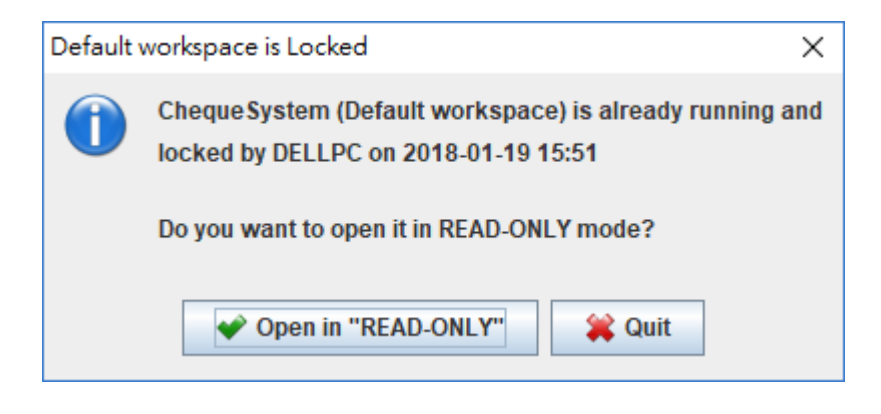

ChequeSystem is a standalone software and will lock the database when running.

If a second instance try to run on the same database (Workspace) at the same time, the above dialog will be shown. User can choose to run ChequeSystem in READ-ONLY mode.

In READ-ONLY mode, user can only view the information but cannot create or edit cheque, payee, reports or software settings. User can view, print, preview cheque but cannot create or edit cheque records.